# **二次验证使用手册**

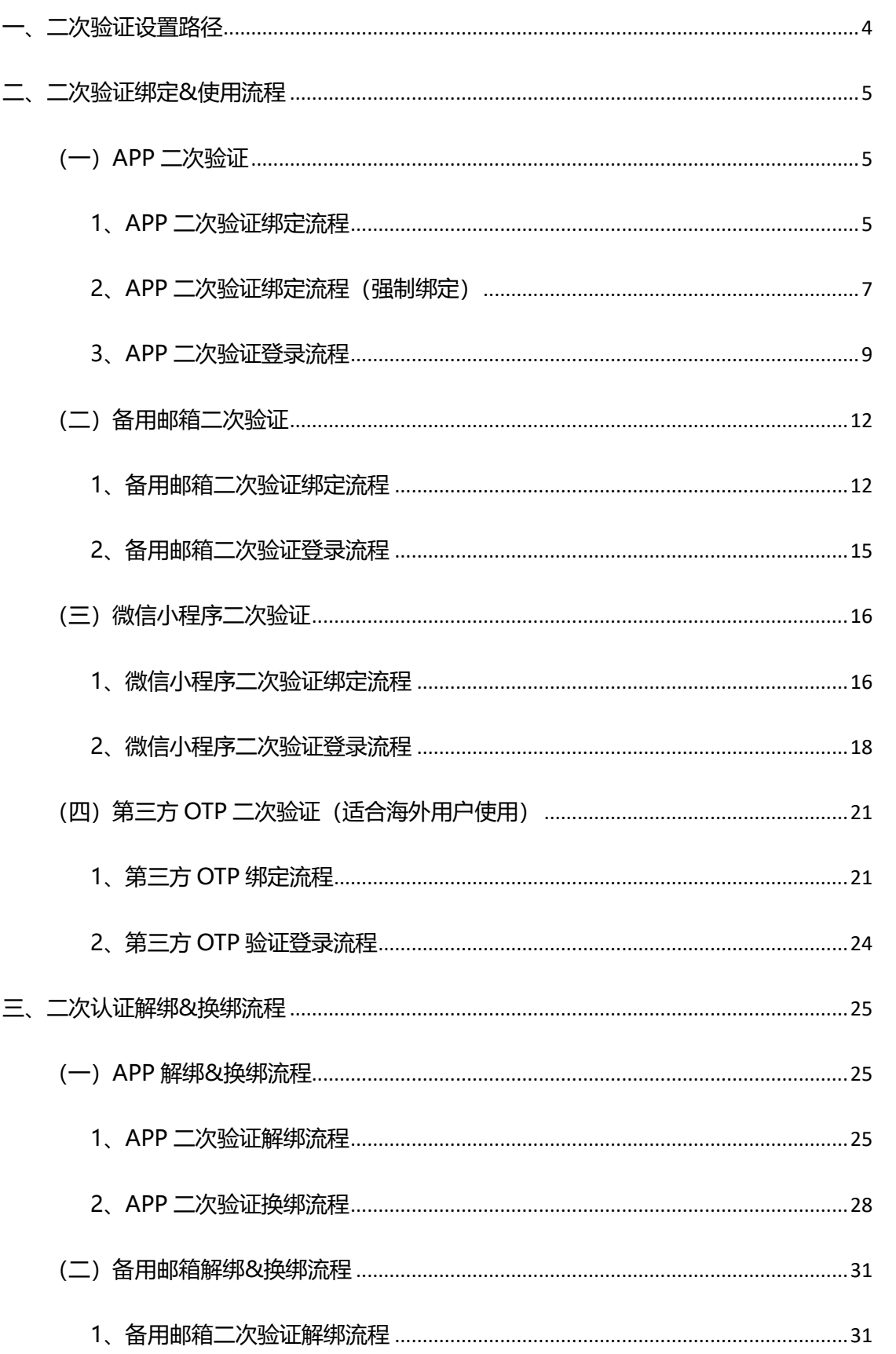

# 目录

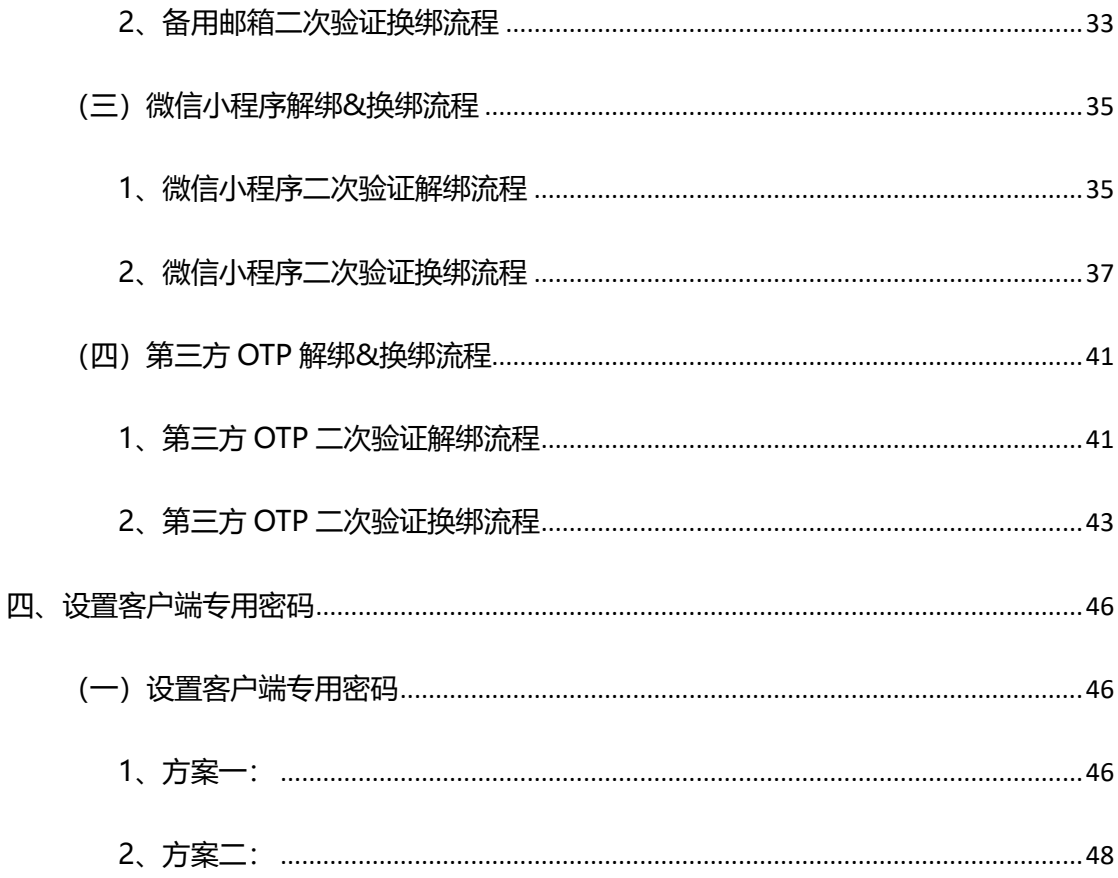

<span id="page-3-0"></span>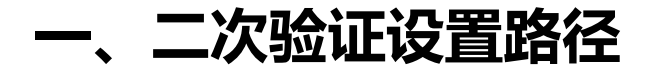

**设置路径:**欢迎页➡个人设置➡安全设置➡二次验证设置

(如 图 1-1、图 1-2 所示)

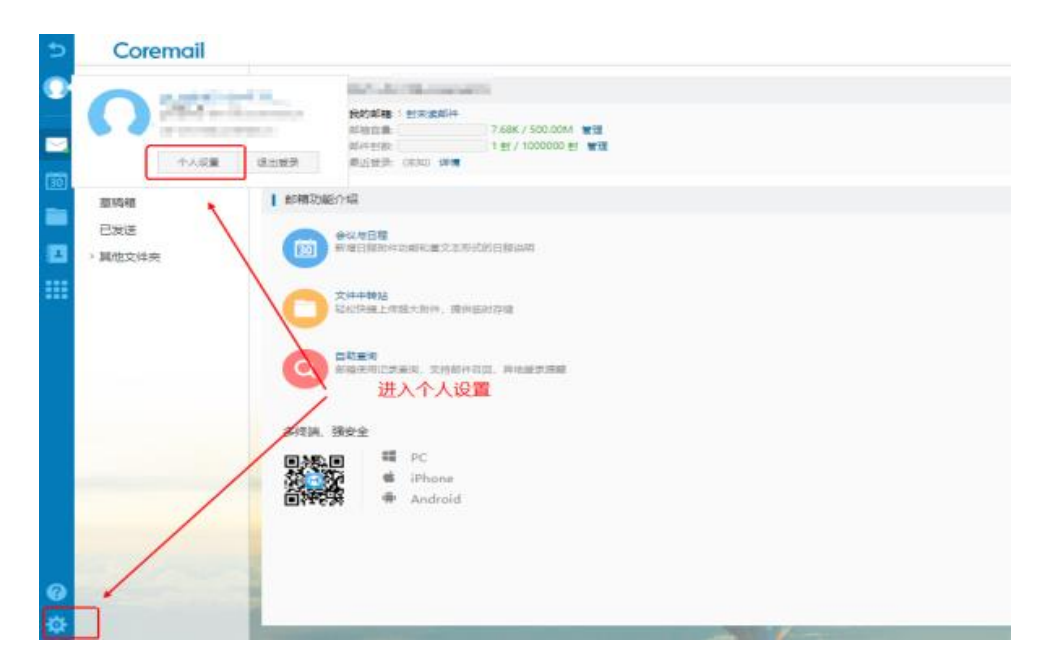

图 1-1

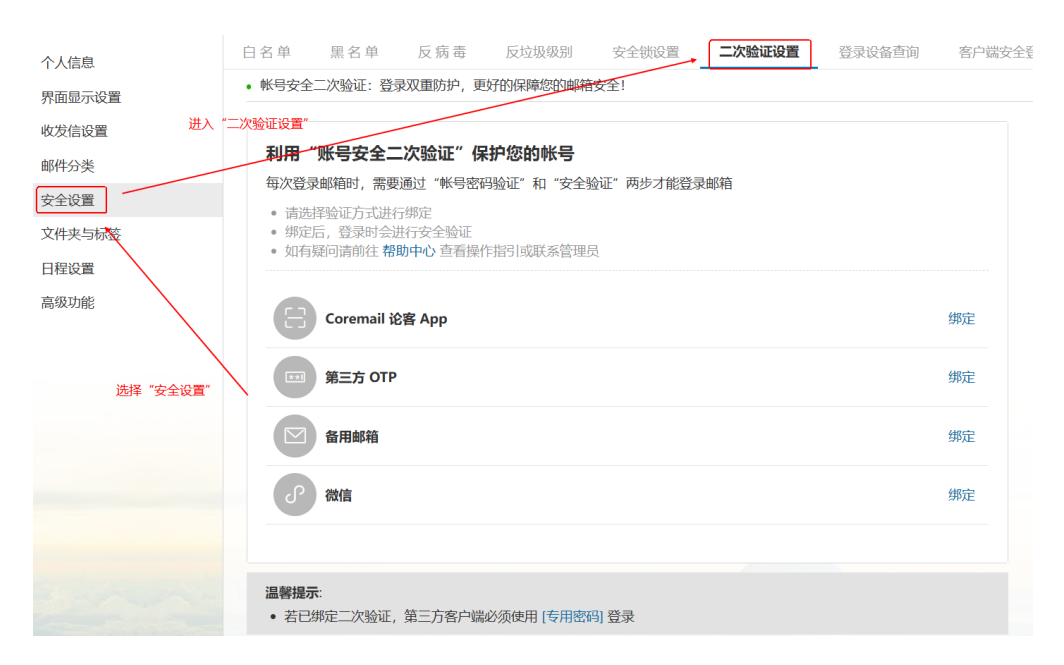

# <span id="page-4-0"></span>**二、二次验证绑定&使用流程**

### <span id="page-4-1"></span>**(一)APP 二次验证**

### <span id="page-4-2"></span>**1、APP 二次验证绑定流程**

(1) 二次验证选择 "APP 绑定", 如图: "图 2-1-1"

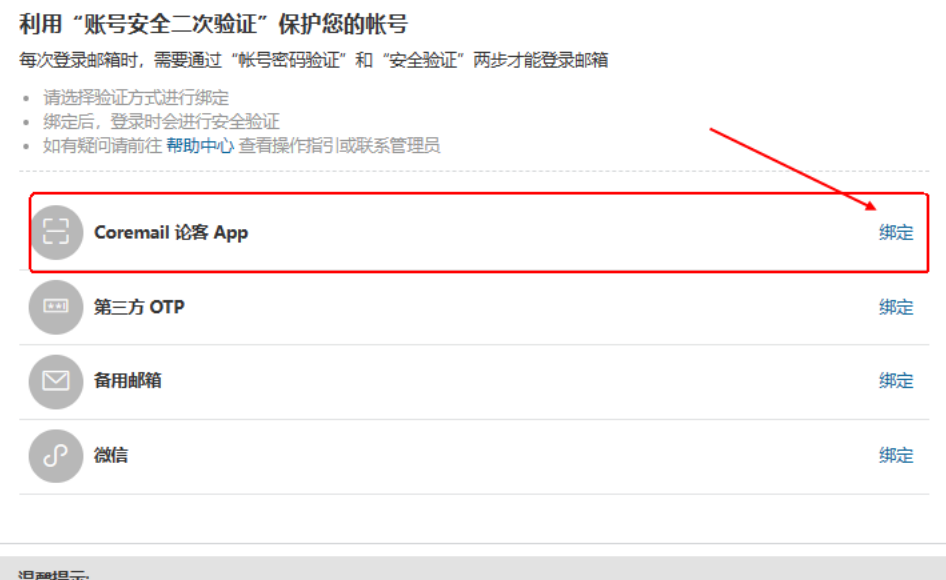

• 若已绑定二次验证, 第三方客户端必须使用 [专用密码] 登录

图 2-1-1

(2)下载并安装 APP

Coremail APP 下载

①各大应用市场:Apple store、华为应用市场、小米应用市场、VIVO 应用市场、OPPO

应用市场、应用宝、豌豆荚

②APP 下载网址:<http://www.lunkr.cn/download.html#mobileApp>

(3)打开 APP 扫码绑定

①web 页面二维码显示, 如图: "图 2-1-2"

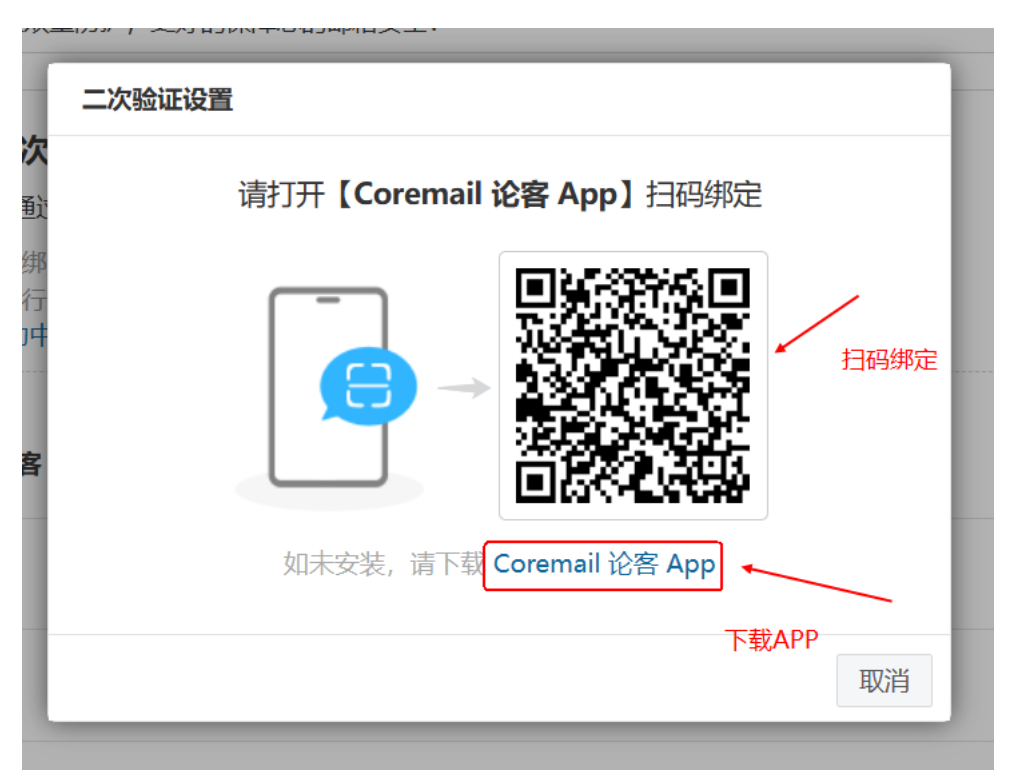

图 2-1-2

②APP 扫码入口, 如图: "图 2-1-3"

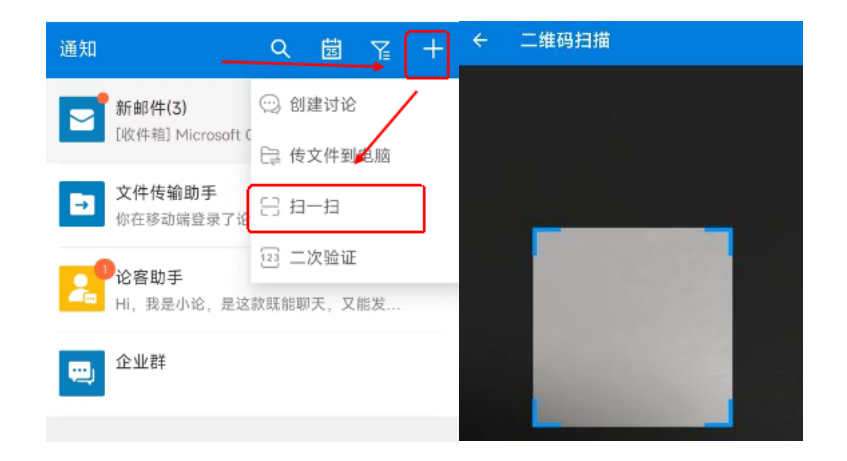

图 2-1-3

3APP 绑定成功, 如图: "图 2-1-4"

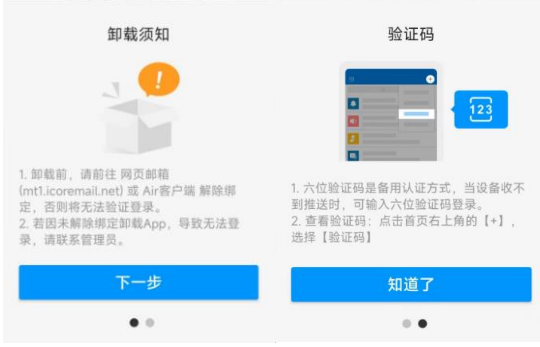

图 2-1-4

4 3 Web 页面绑定成功, 如图 "图 2-1-5"

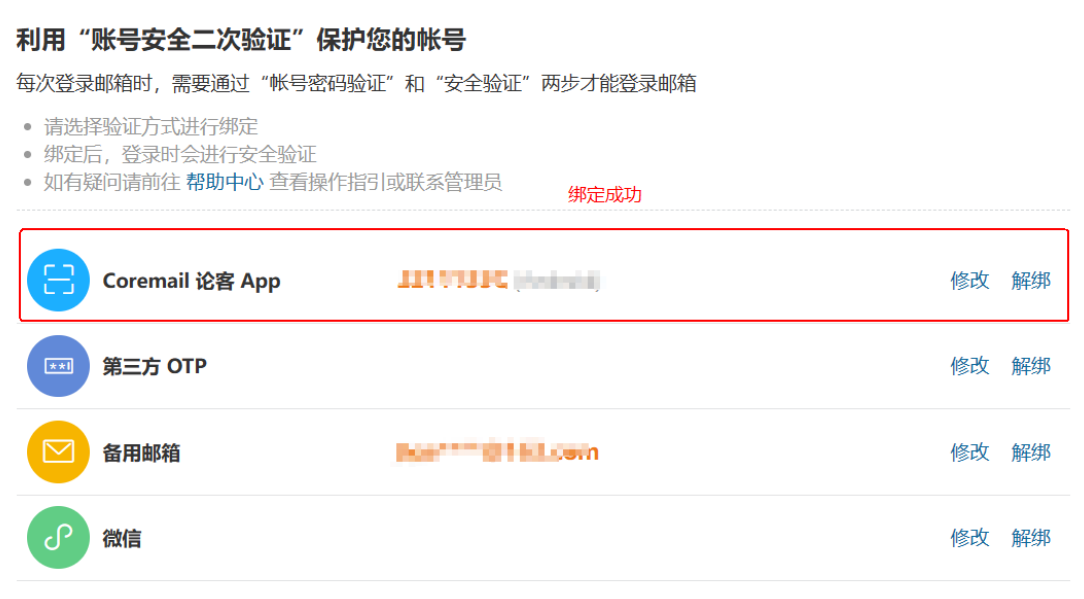

图 2-1-5

## <span id="page-6-0"></span>**2、APP 二次验证绑定流程(强制绑定)**

**(1)web 端强制二次验证绑定:**web 端登录后,如"图 2-2-1"所示要求用户强制进行 二次验证绑定, 选择"Coremail 论客 APP"绑定, 提示进行"扫码绑定"

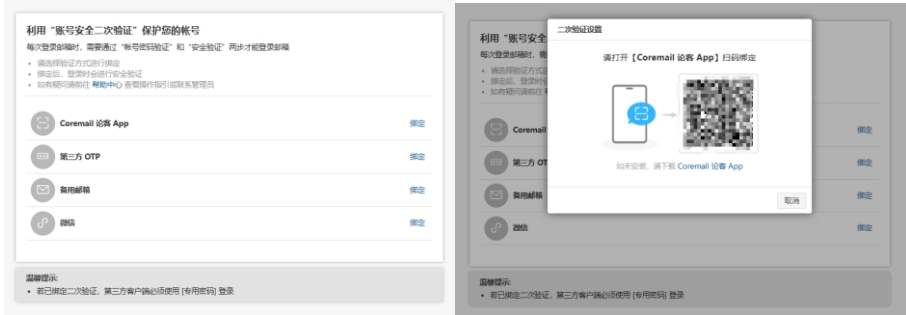

图 2-2-1

**(2)Coremail 论客 APP 登录:**输入账号+密码,点击登录,如"图 2-2-2"

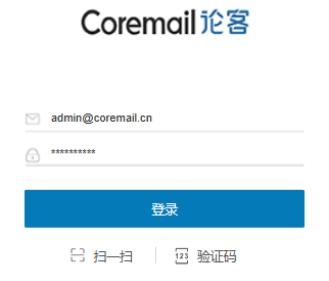

图 2-2-2

**(3)Coremail 论客 APP 扫码绑定:**APP 端点击"扫一扫",进入扫码界面进行扫码,

如"图 2-2-3"

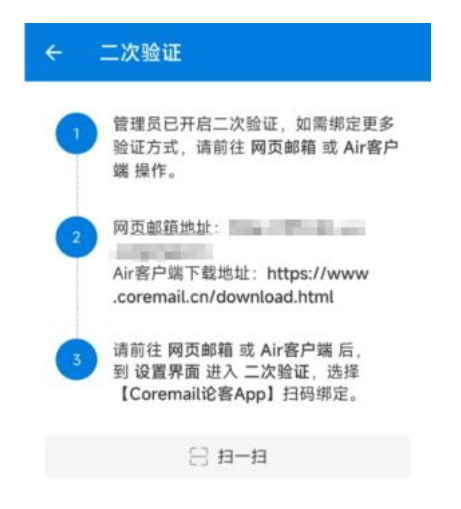

图 2-2-3

### **(5) 完成绑定**: 如"图 2-2-4"所示

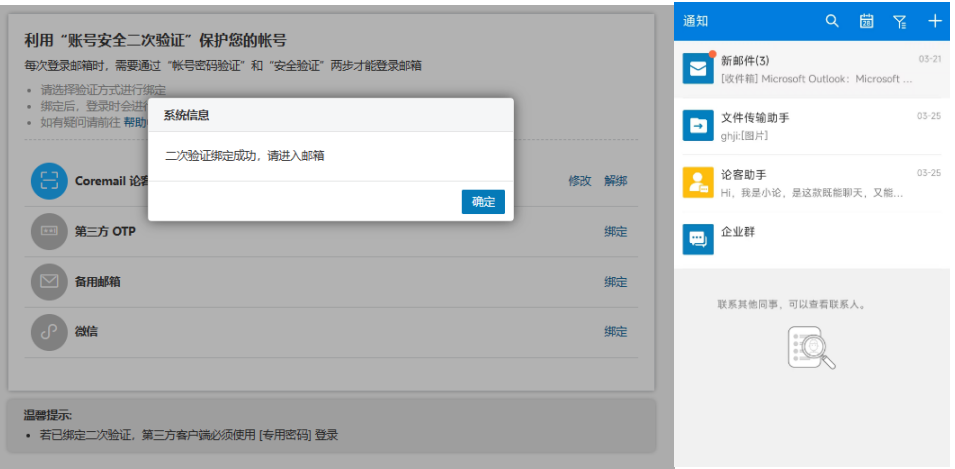

图 2-2-4

### <span id="page-8-0"></span>**3、APP 二次验证登录流程**

- Language: 简体中文 īΕ 邮箱账号登录 2. minimizing the  $\Box$  ........ √记住用户名 登录 体化 忘记密码? 仝 73
- (1)输入"账号密码",如图:"图 2-3-1"

图 2-2-1

#### (2)选择验证方式

验证方式可选择"app 授权"和"验证码", 如: "图 2-3-2"

< 二次验证

打开【Coremail 论客 App】确认授权

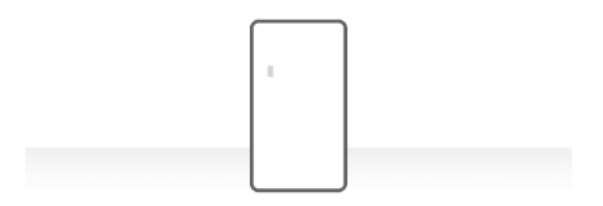

没有收到授权信息?请选择 扫二维码 或 验证码

更换验证方式

图 2-3-2

(3)APP 授权验证

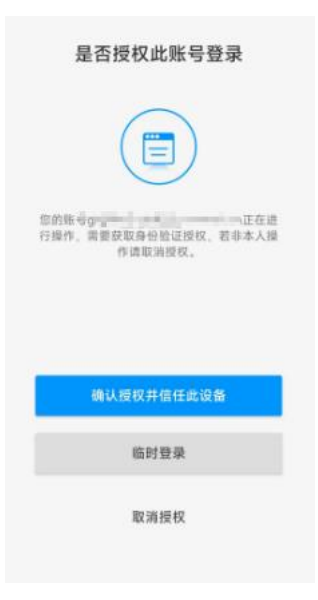

图 2-3-3

(4)APP 验证码验证

①打开 APP, 点击"+", 选择"二次验证", 流程如"图 2-3-4" ②找到本账号的验证码,验证码填入"图 2-3-5",完成验证

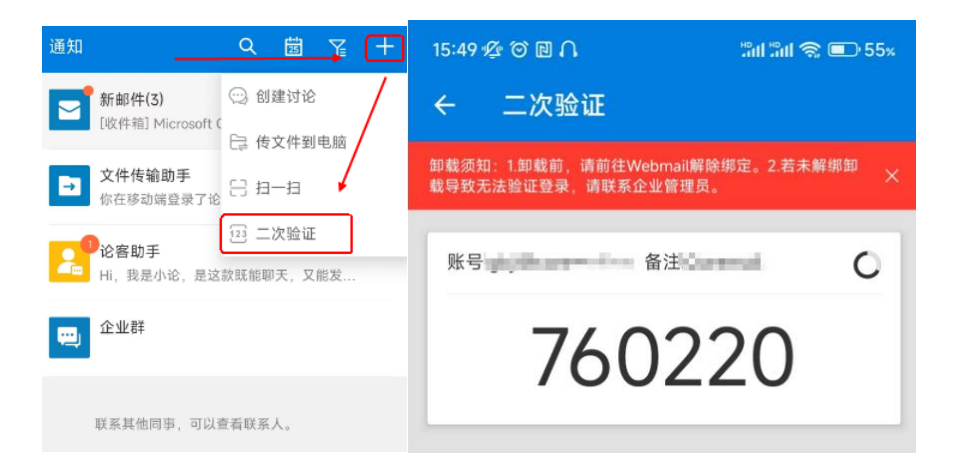

图 2-3-4

< 二次验证

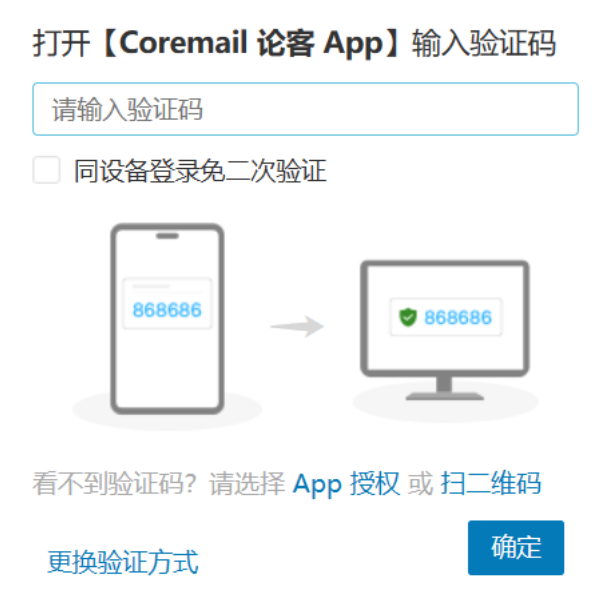

图 2-3-5

(5)APP 扫码验证

①打开 APP, 点击"+", 选择"扫一扫", 流程如"图 2-3-6" ②web 端页面进行扫码验证,如"图 2-3-7"

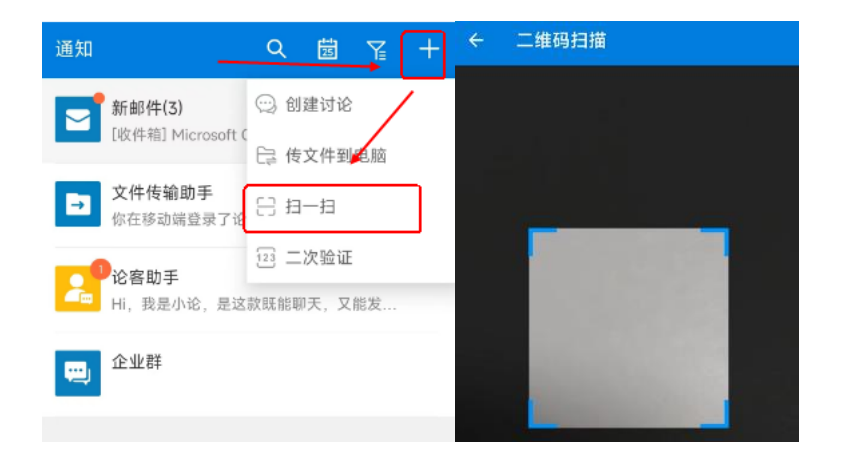

图 2-3-6

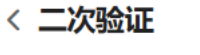

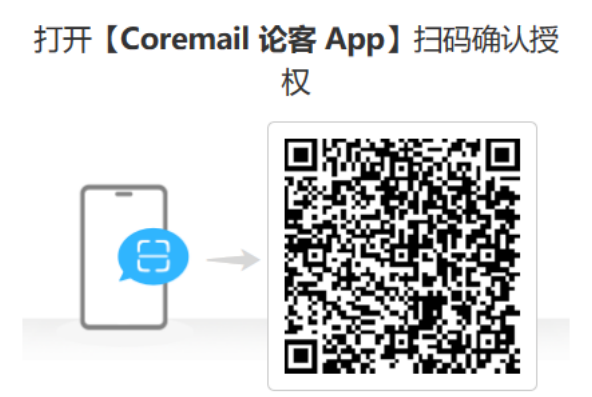

扫描二维码失效? 请选择 App 授权 或 验证码

更换验证方式

图 2-3-7

### <span id="page-11-0"></span>**(二)备用邮箱二次验证**

### <span id="page-11-1"></span>**1、备用邮箱二次验证绑定流程**

(1)选择备用邮箱二次验证 "绑定",如图:"图 2-4-1"

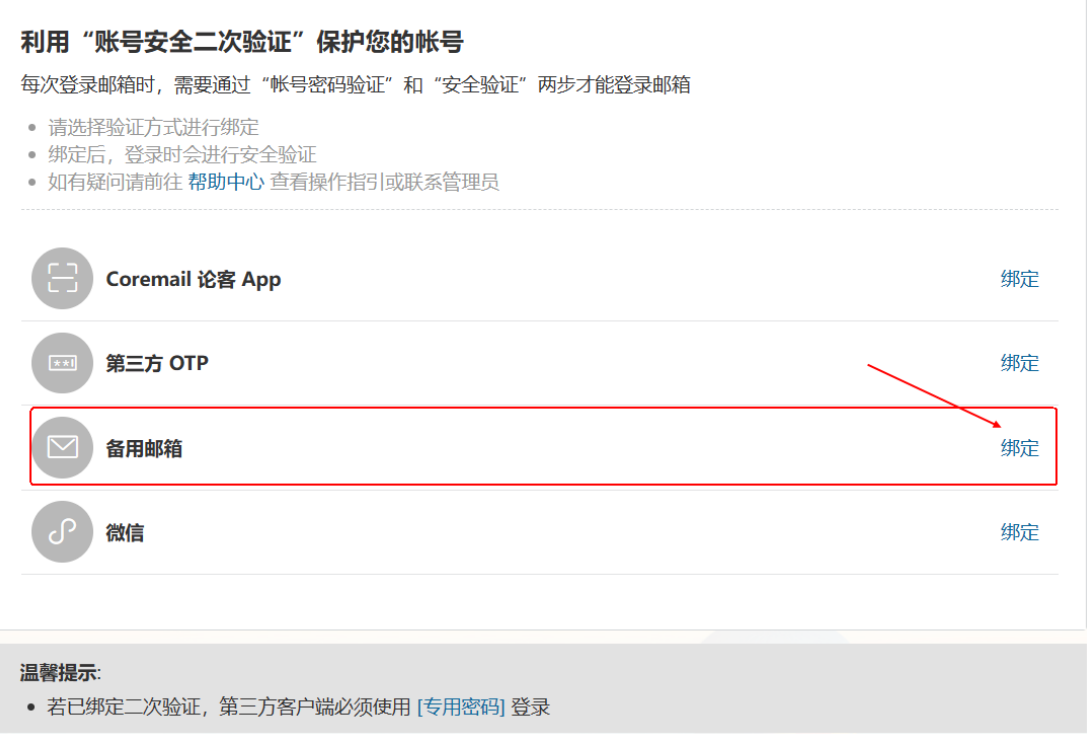

图 2-4-1

(2) 填入备用"邮箱地址"请求验证码, 并填入正确的验证码, 如图: "图 2-4-2"

注:邮箱验证码样式,如图:"图 2-4-3"

二次验证设置

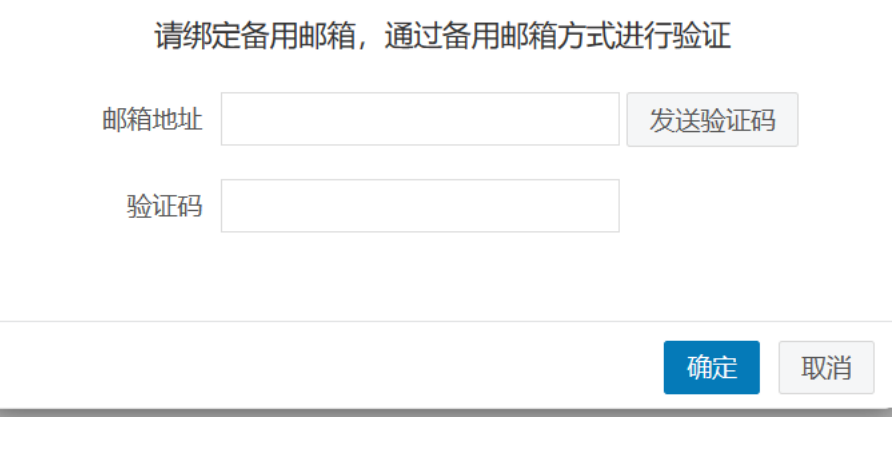

图 2-4-2

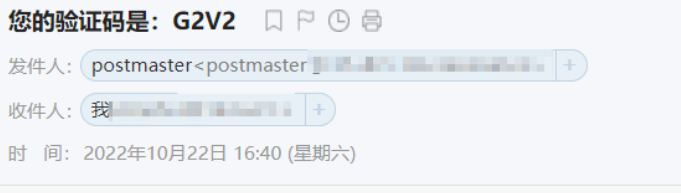

第 一站式收款平台-线上开户 支持全球收款! 0元开户

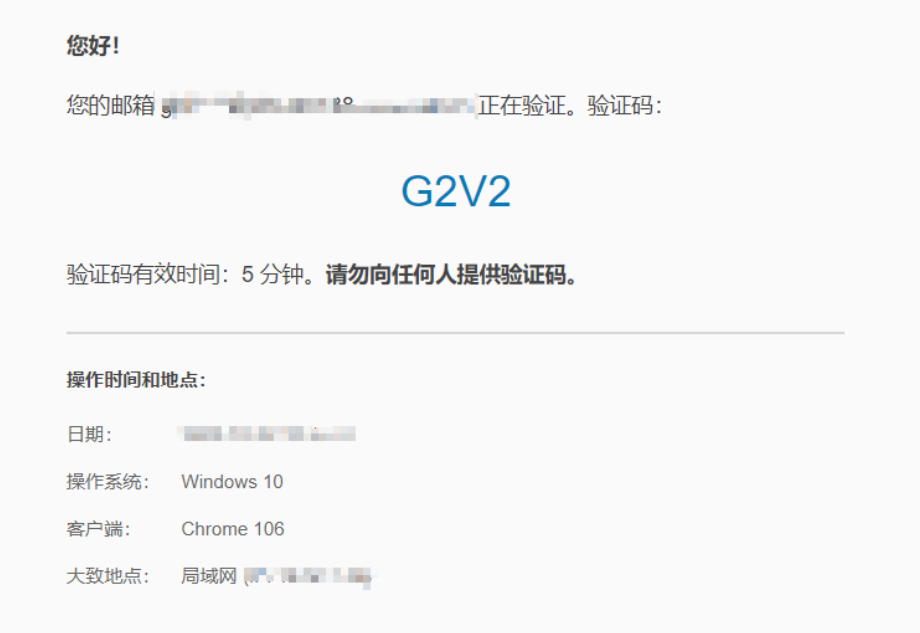

图 2-4-3

#### (3)web 页面绑定成功,如图"图 2-4-4"

### 利用"账号安全二次验证"保护您的帐号

每次登录邮箱时,需要通过"帐号密码验证"和"安全验证"两步才能登录邮箱

- 请选择验证方式进行绑定
- 绑定后,登录时会进行安全验证
- 如有疑问请前往 帮助中心 查看操作指引或联系管理员

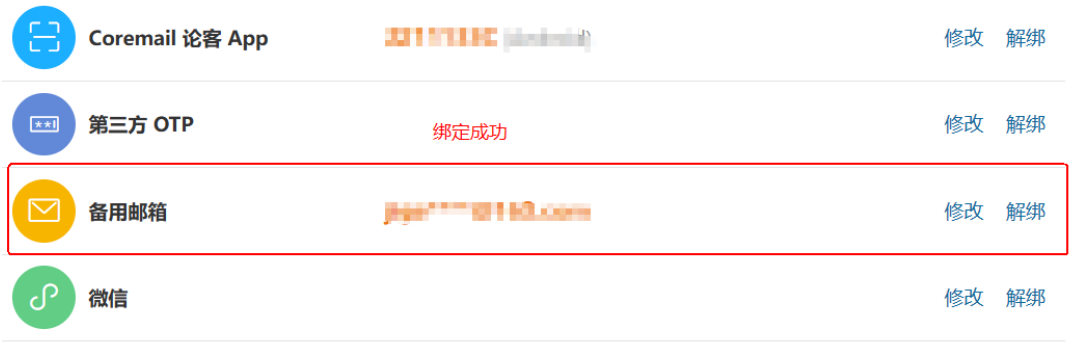

## <span id="page-14-0"></span>**2、备用邮箱二次验证登录流程**

(1)输入"账号密码",如图:"图 2-5-1"

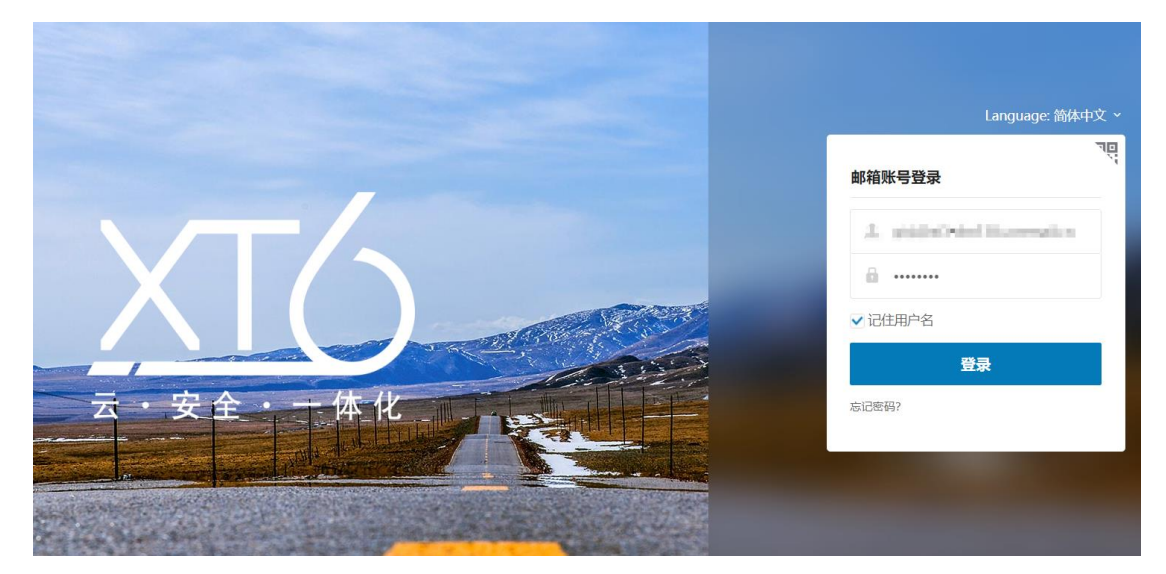

图 2-5-1

(2) 获取备用邮箱邮件, 并输入正确验证码, 如图: "图 2-5-2"

注:可勾选"同设备登录免二次验证"

#### < 二次验证

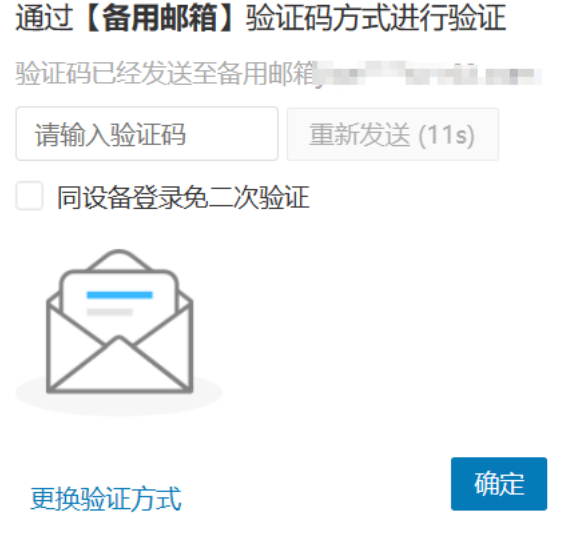

图 2-5-2

### <span id="page-15-0"></span>**(三)微信小程序二次验证**

# <span id="page-15-1"></span>**1、微信小程序二次验证绑定流程**

(1)选择微信小程序二次验证 "绑定",如图"图 2-6-1"

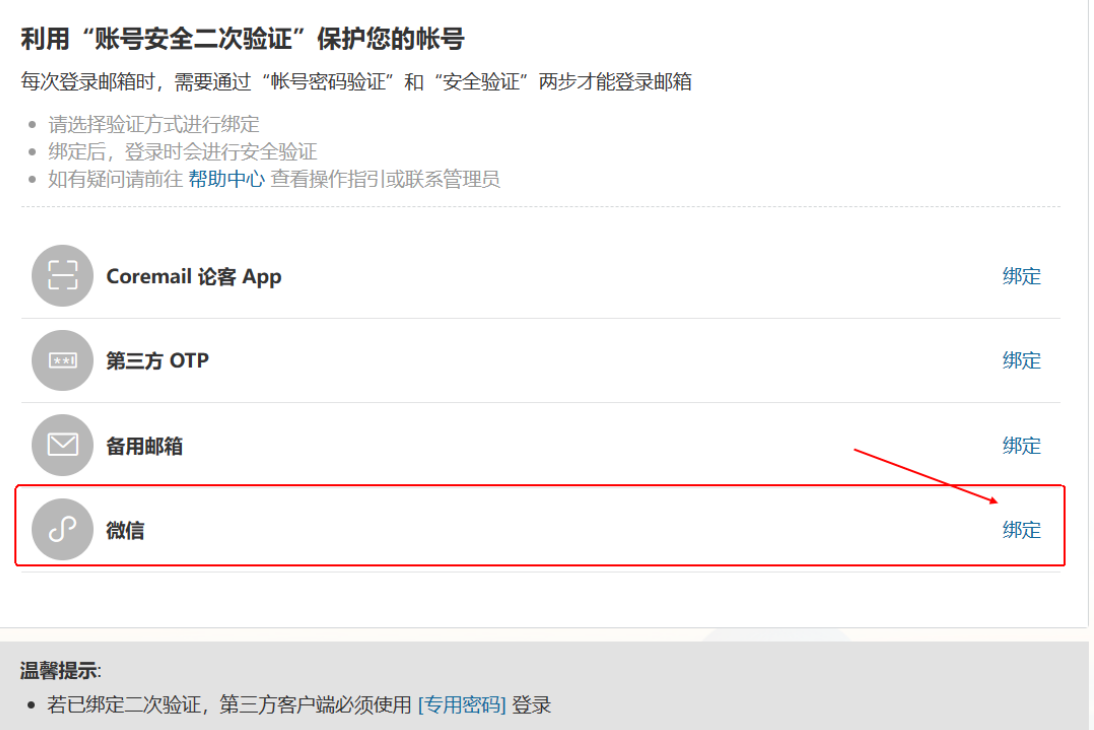

图 2-6-1

(2) 打开微信"扫一扫",进行二次验证绑定,如图"图 2-6-2" "图 2-6-3"

### 请打开【微信】扫码绑定

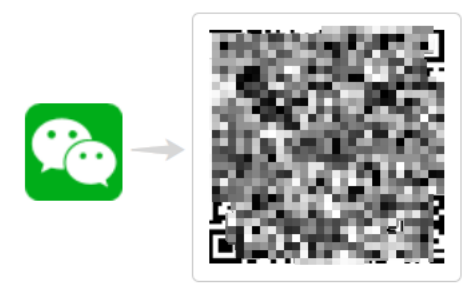

取消

复制

图 2-6-2

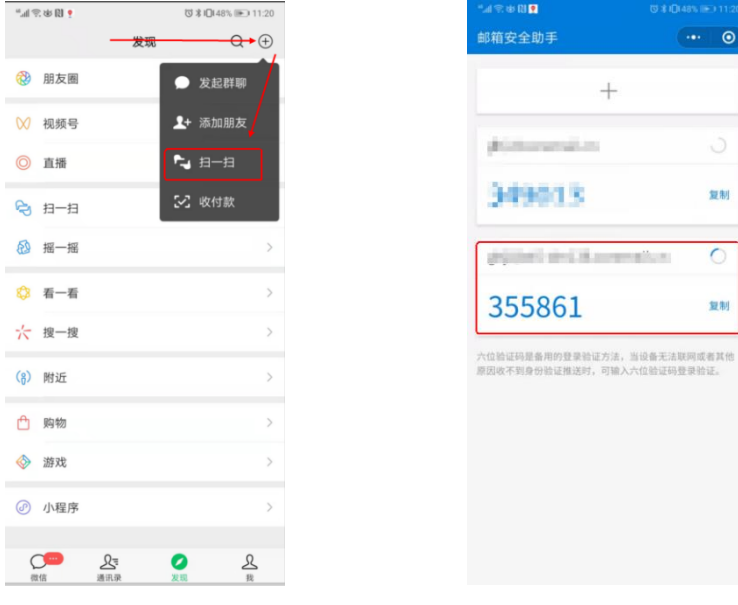

图 2-6-3

(3) web 页面绑定成功, 如图 "图 2-6-4"

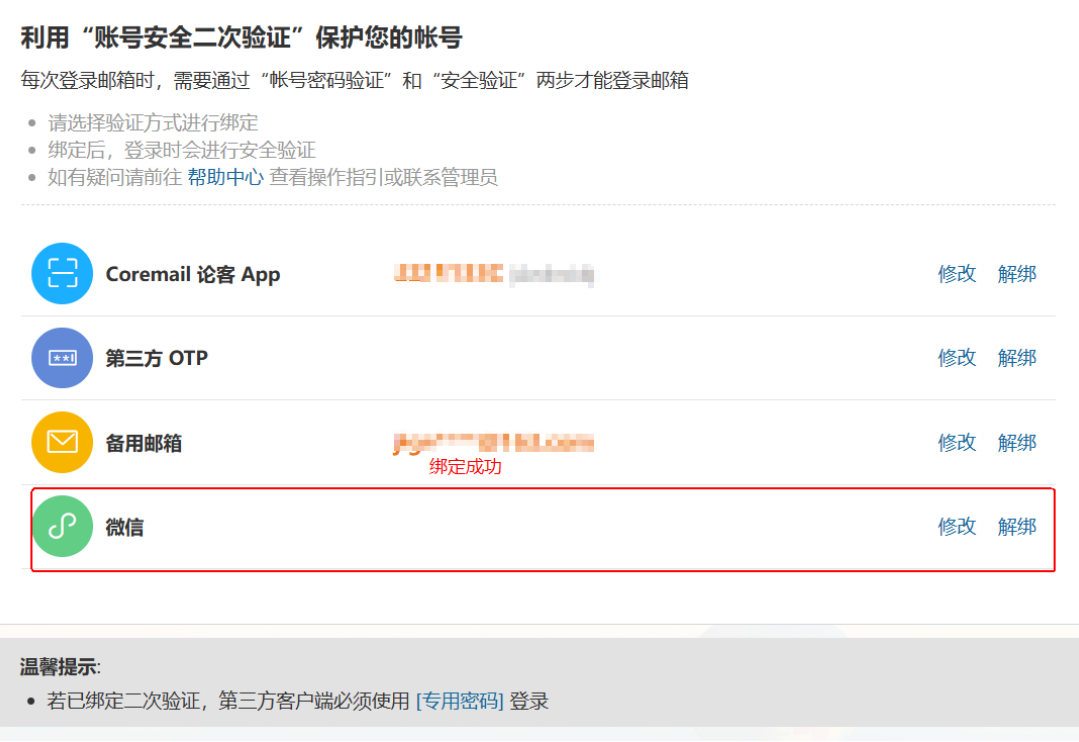

图 2-6-4

# <span id="page-17-0"></span>**2、微信小程序二次验证登录流程**

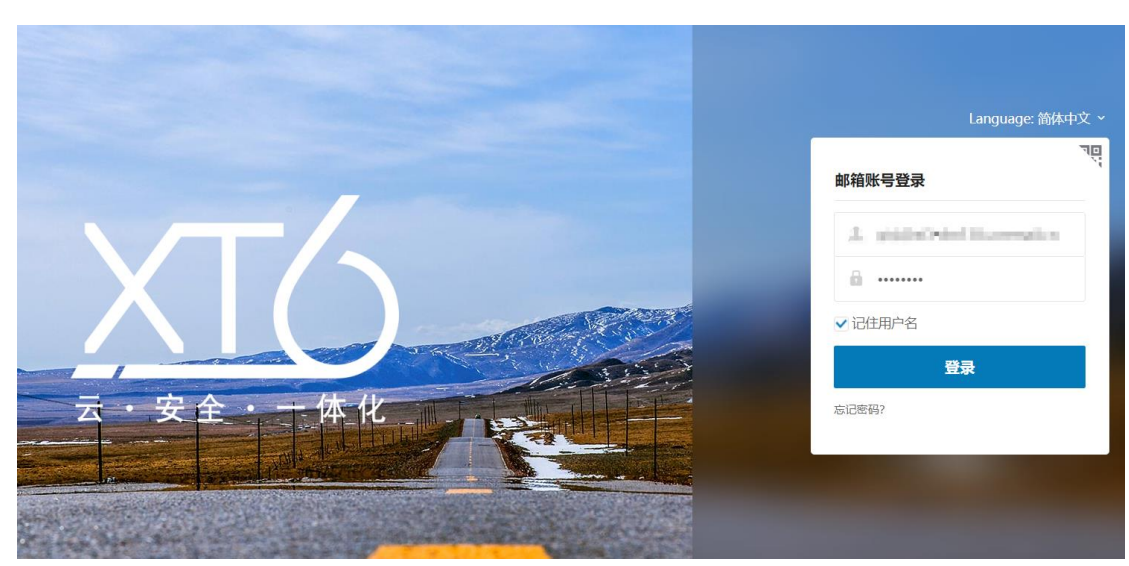

(1)输入"账号密码",如图:"图 2-7-1"

图 2-7-1

(2)选择验证方式

验证方式可选择"扫码授权"和"验证码",如"图 2-7-2"

< 二次验证 打开【微信】扫码确认授权  $\mathcal{P}$ 扫描二维码失效?请选择 验证码 更换验证方式

图 2-7-2

(3)微信扫码授权

①打开微信"扫一扫", 针对"图 2-7-2 (左)"的二维码进行扫码

②微信小程序,进行授权选择,可选"确认授权并信任此设备"&"临时登录",如图 "图 2-7-3"

- "确认授权并信任此设备":后续再通过相同设备登录时将不再需要进行二次 验证
- "临时登录":后续再通过相同设备登录时仍需进行二次验证,且会有相同提 示

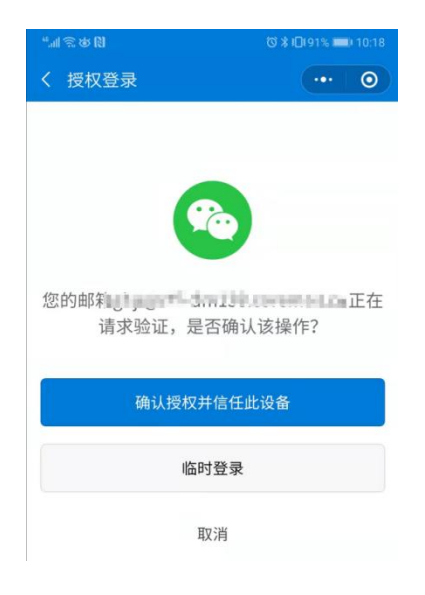

图 2-7-3

(4) 小程序验证码

①打开微信"搜索", 查找"邮箱安全助手"(认准"广东盈世计算机科技有限公司"), 如图"图 2-7-4(左)"

②查找对应邮箱验证码, 如图 "图 2-7-4 (右)"

③验证码填入"图 2-7-5",完成二次验证

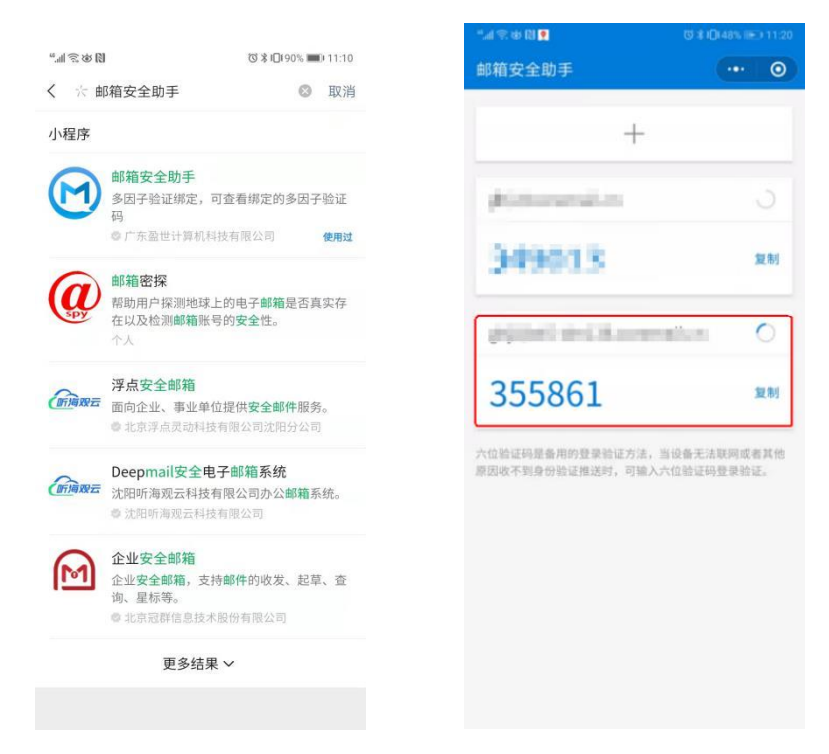

图 2-7-4

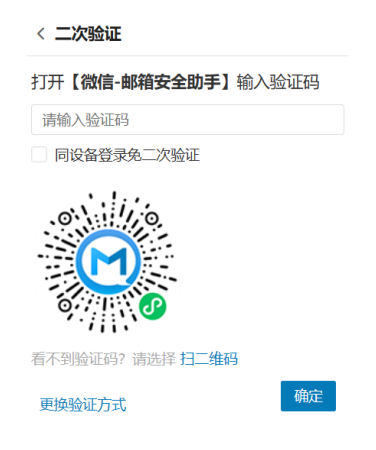

图 2-7-5

### <span id="page-20-0"></span>**(四)第三方 OTP 二次验证(适合海外用户使用)**

### <span id="page-20-1"></span>**1、第三方 OTP 绑定流程**

(1) 选择第三方 OTP 二次验证 "绑定", 如图 "图 2-8-1", "图 2-8-2"

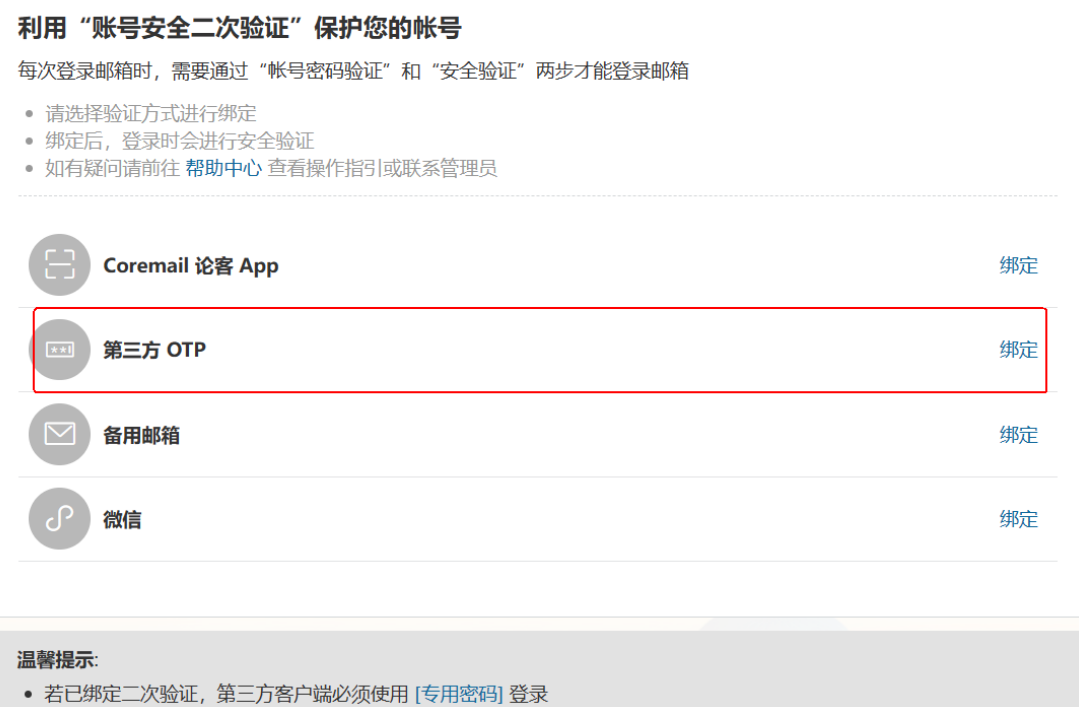

图 2-8-1

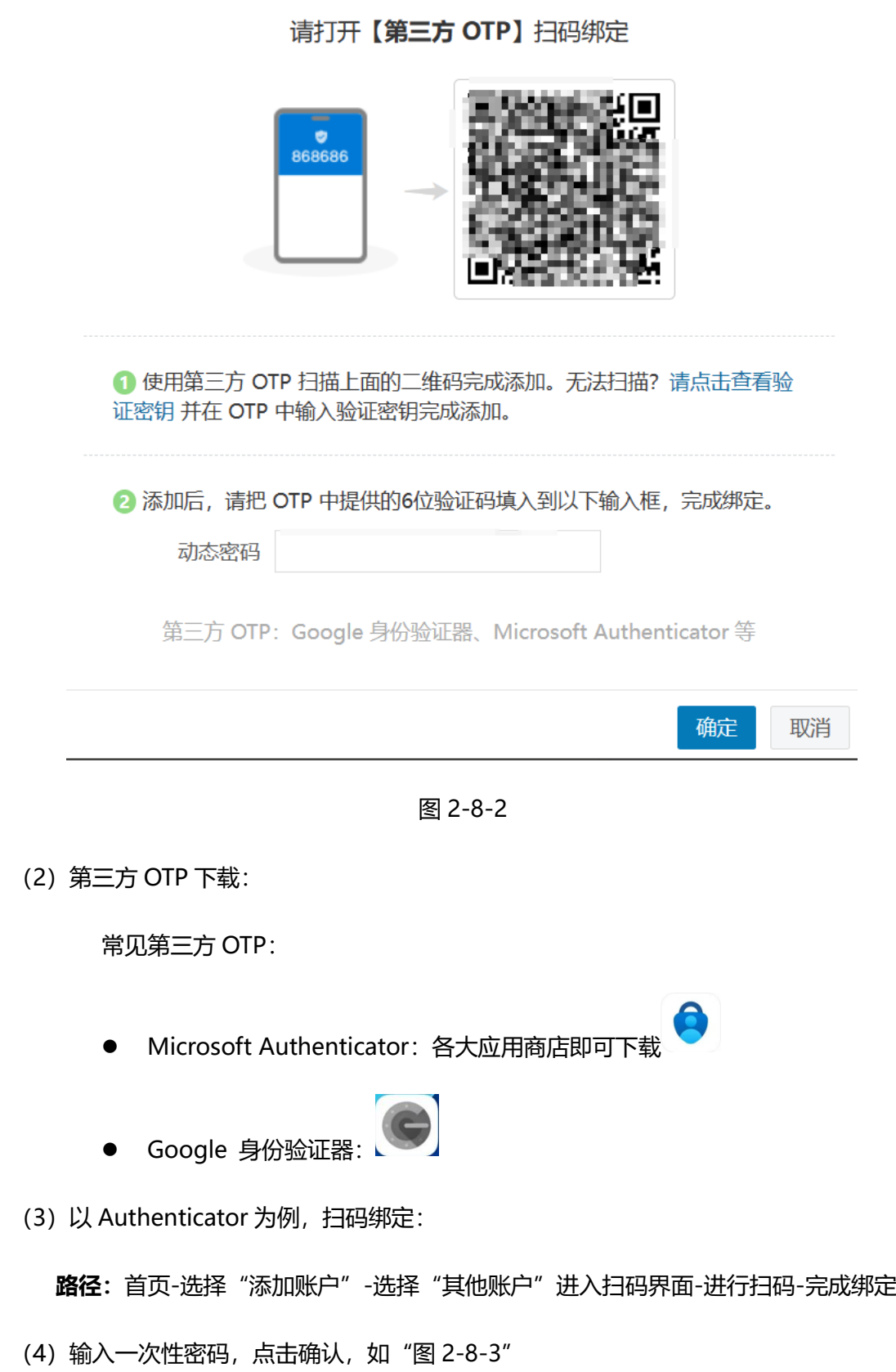

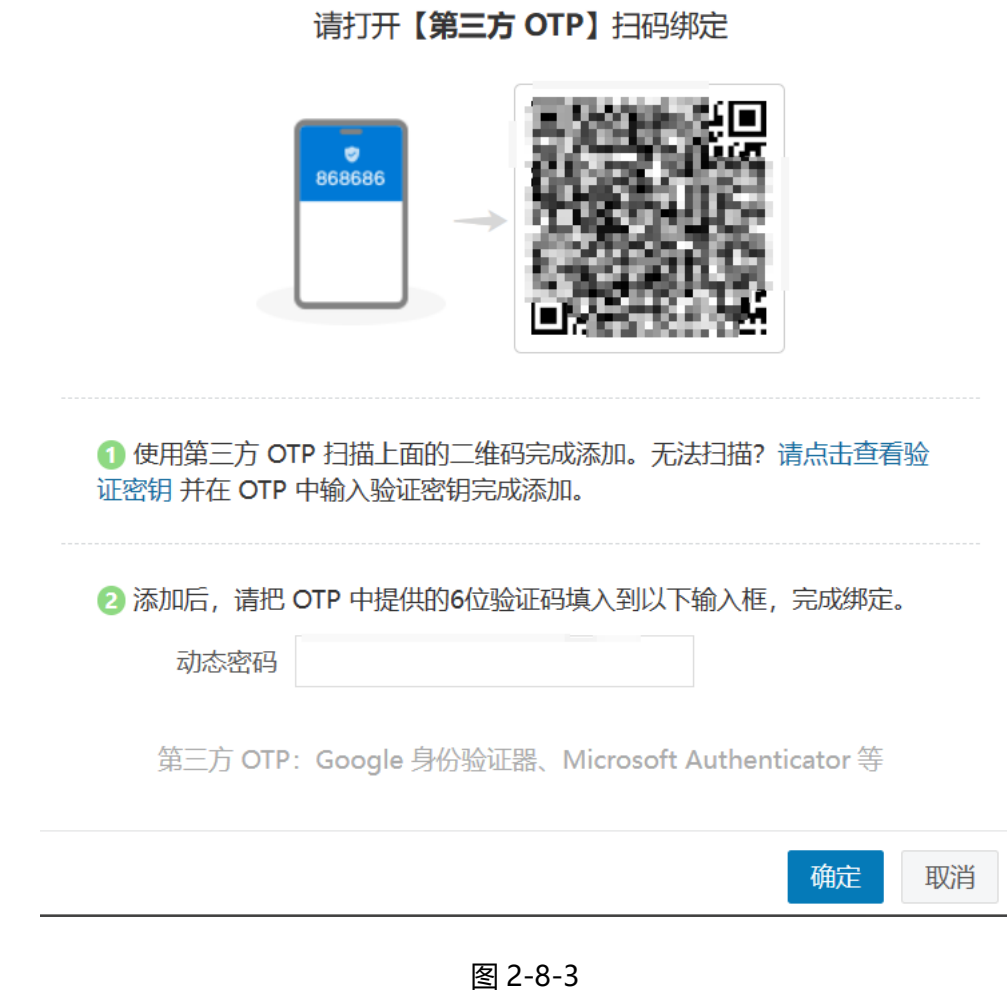

(5) 完成绑定, 如如 "图 2-8-4"

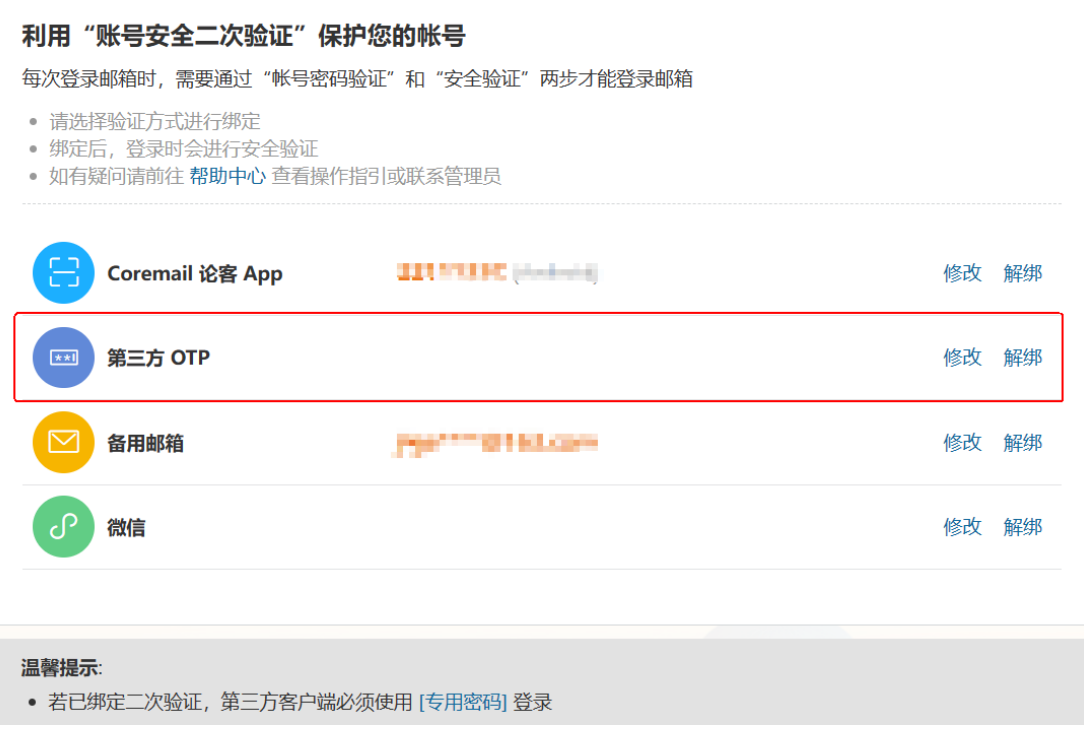

图 2-8-4

### <span id="page-23-0"></span>**2、第三方 OTP 验证登录流程**

(1)输入"账号密码",如图:"图 2-8-1"

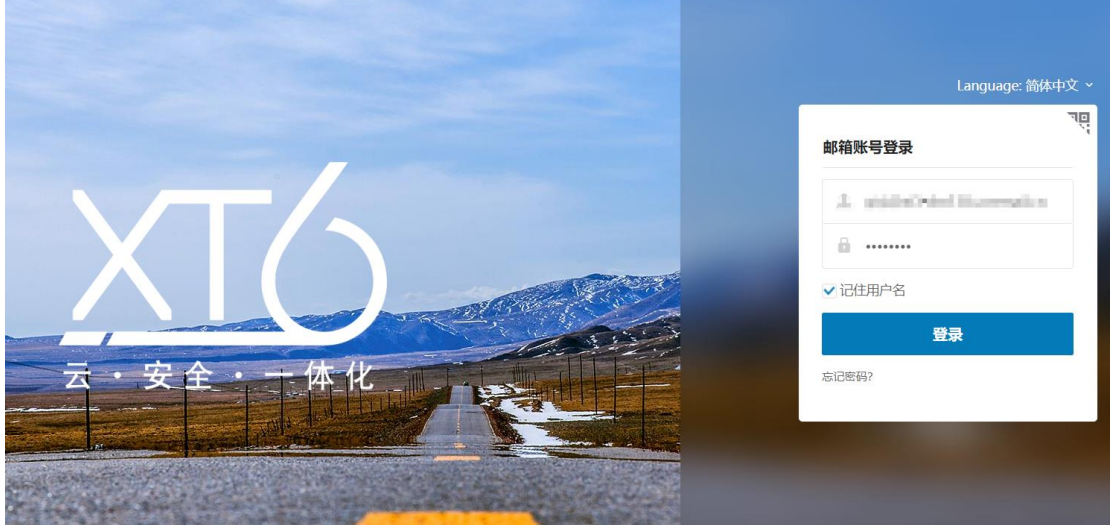

图 2-9-1

- (2) 选择验证方式"验证码", 登录验证器查看"验证码", 如"图 2-9-2"
	- 注:可勾选"同设备登录免二次验证"

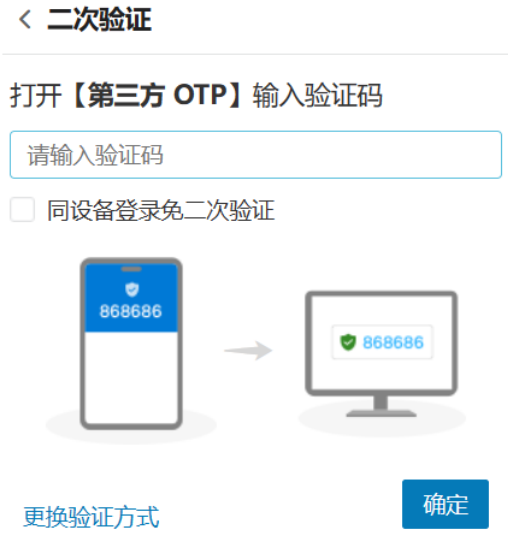

图 2-9-2

# <span id="page-24-0"></span>**三、二次认证解绑&换绑流程**

### <span id="page-24-1"></span>**(一)APP 解绑&换绑流程**

### <span id="page-24-2"></span>**1、APP 二次验证解绑流程**

(1)二次验证选择"APP 解绑",如"图 3-1-1"

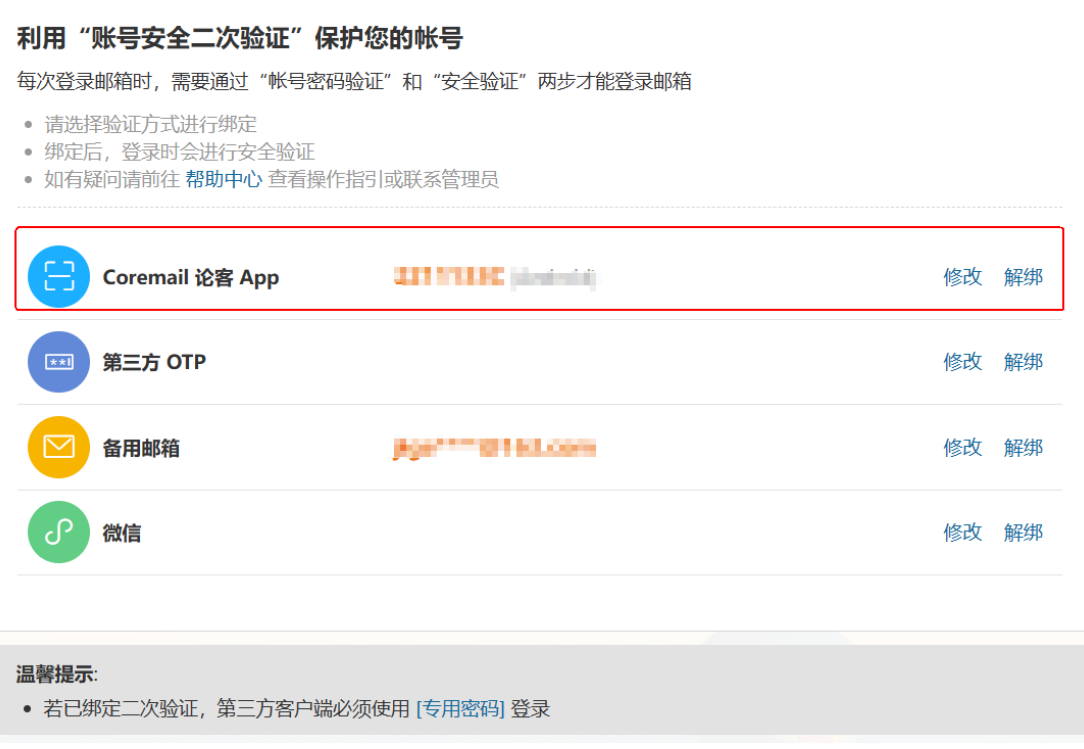

图 3-1-1

(2) 选择解绑方式, 可选择"APP 授权"

①APP 授权, 打开 APP 确认授权, 如图 "图 3-1-2"

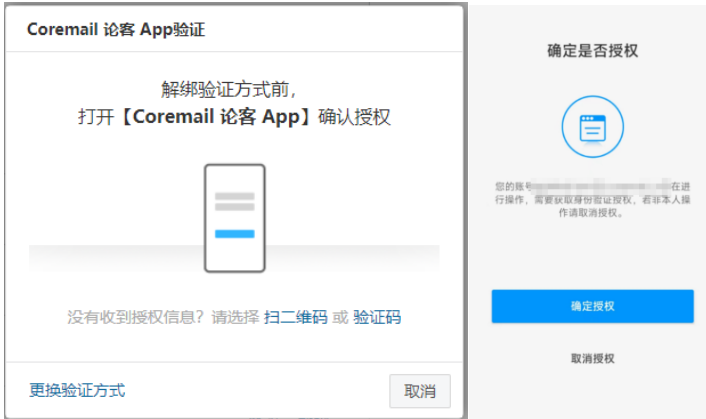

图 3-1-2

(3)选择解绑方式,APP 验证码验证

①打开 APP, 点击"+", 选择"二次验证", 流程如"图 3-1-3"

#### ②找到本账号的验证码,验证码填入"图 3-1-4",完成验证

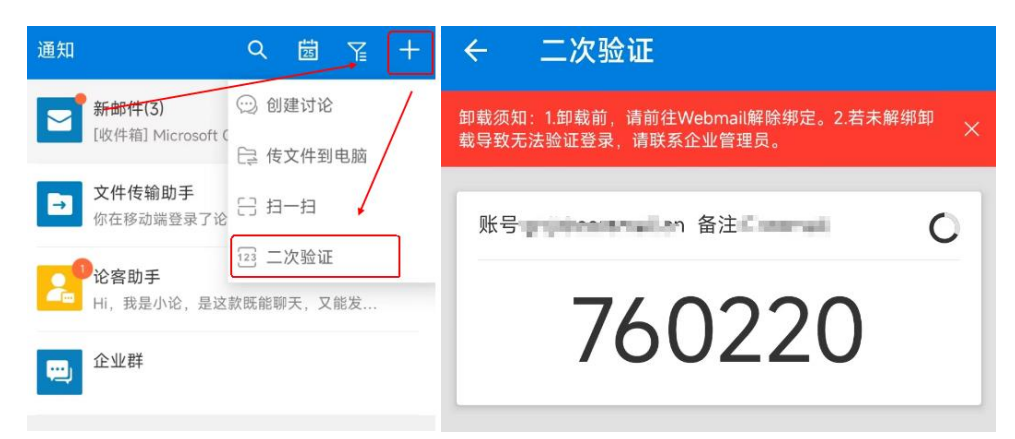

图 3-1-3

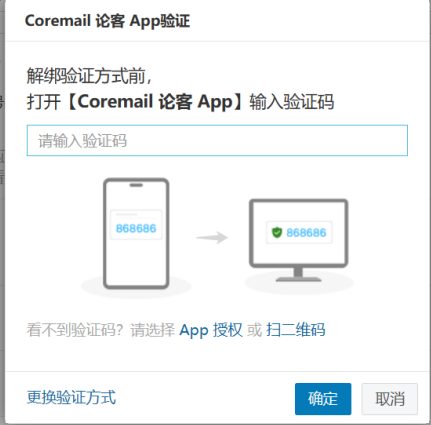

图 3-1-4

(4) 解绑成功, 如 "图 3-1-5"

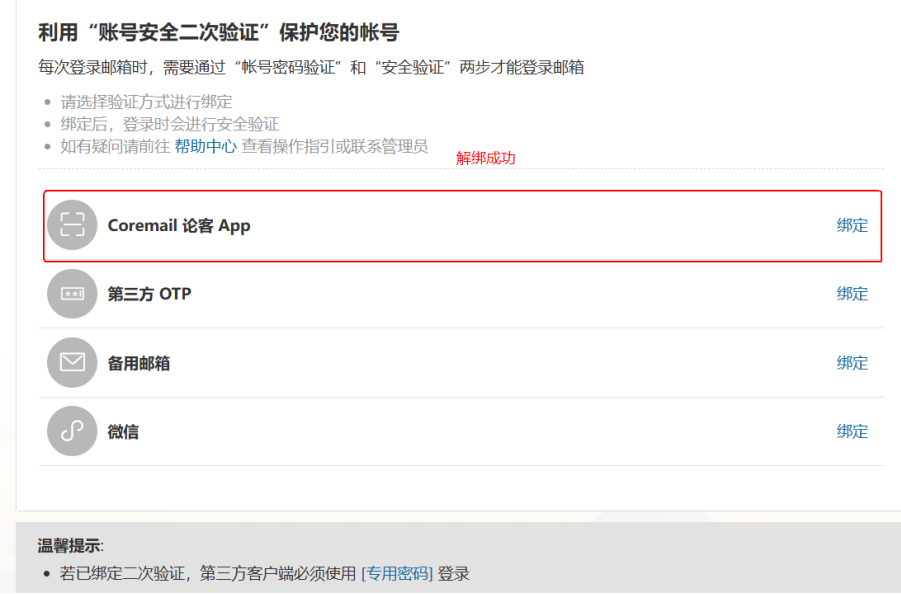

### <span id="page-27-0"></span>**2、APP 二次验证换绑流程**

(1)二次验证选择"APP 修改",如"图 3-2-1"

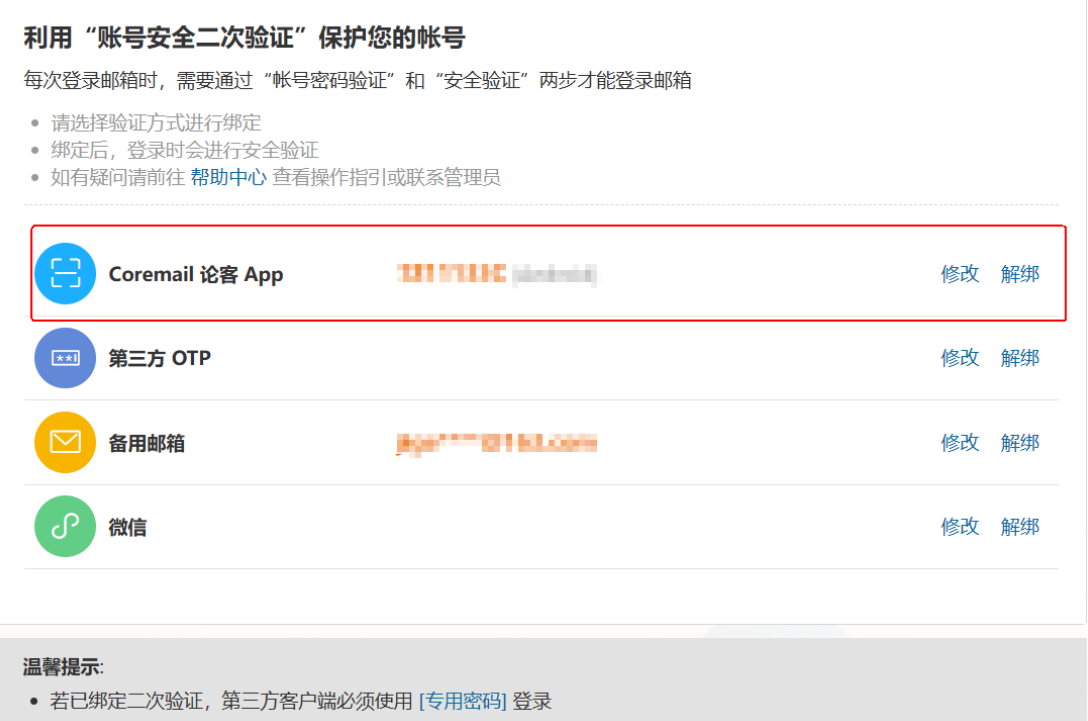

图 3-2-1

(2)选择换绑方式,可选择"APP 授权"

①APP 授权, 打开 APP 确认授权, 如图 "图 3-2-2"

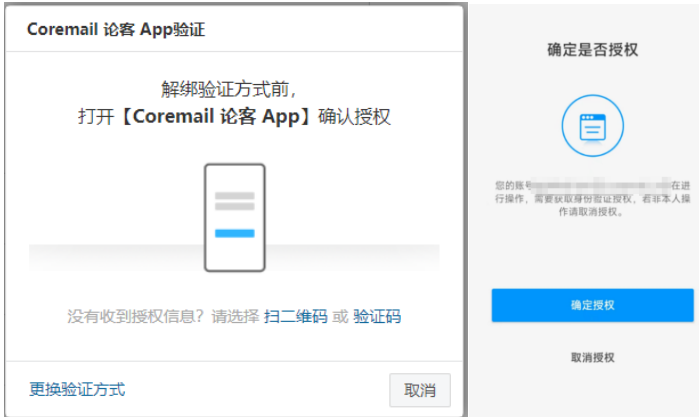

图 3-2-2

(3)选择换绑方式,APP 验证码验证

①打开 APP, 点击"+", 选择"二次验证", 流程如"图 3-2-3"

②找到本账号的验证码,验证码填入"图 3-2-4",完成验证

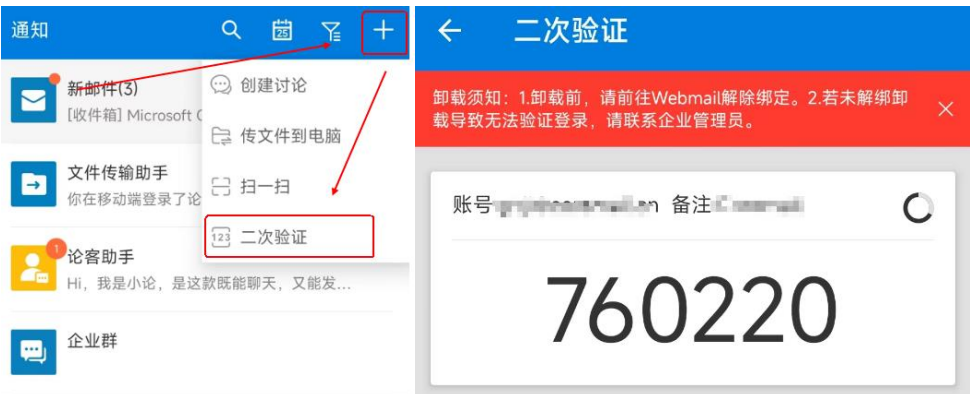

图 3-2-3

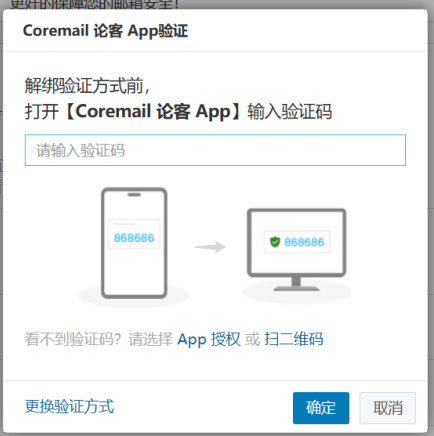

图 3-2-4

(4)进入绑定流程

打开 APP 扫码绑定

①web 页面二维码显示, 如图: "图 3-2-5"

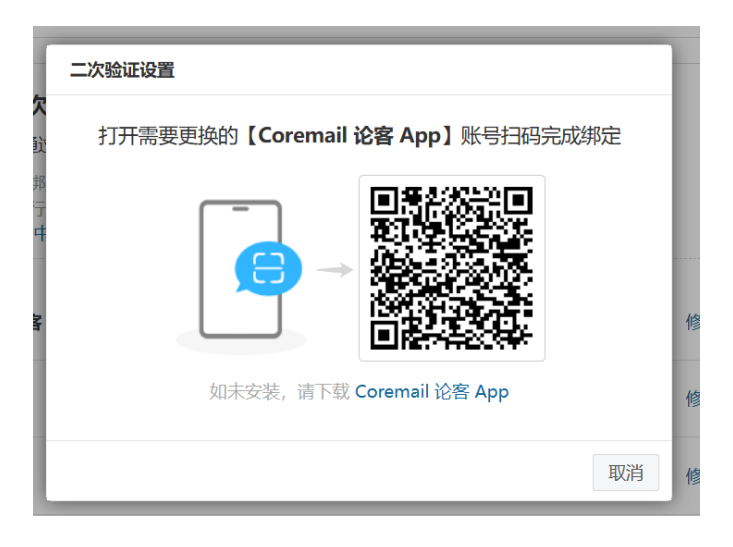

图 3-2-5

②APP 扫码入口, 如图: "图 3-2-6"

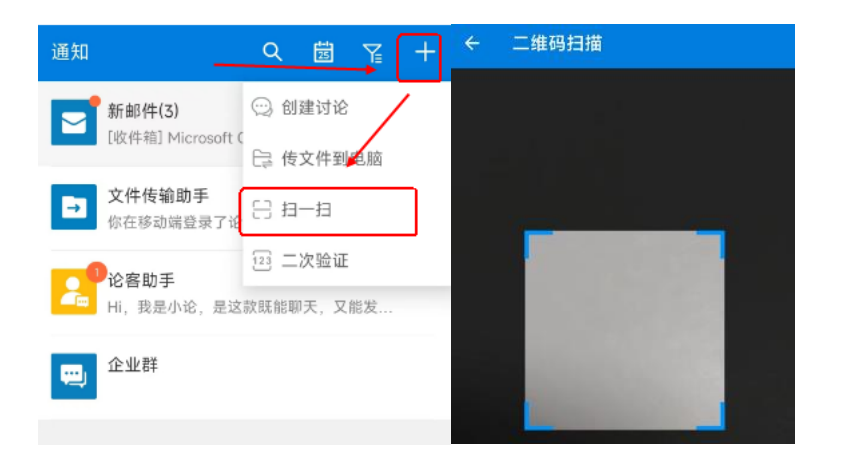

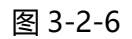

### 3APP 绑定成功, 如图: "图 3-2-7"

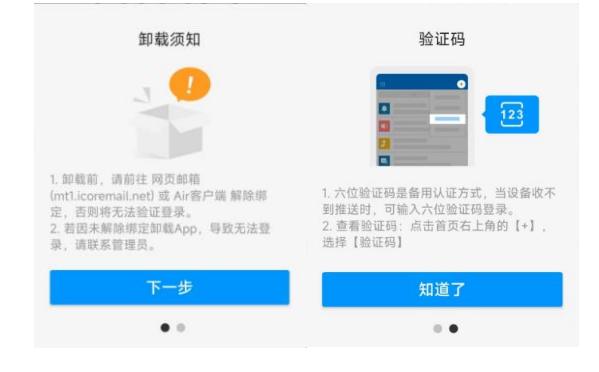

图 3-2-7

④web 页面绑定成功,如图"图 3-2-8"

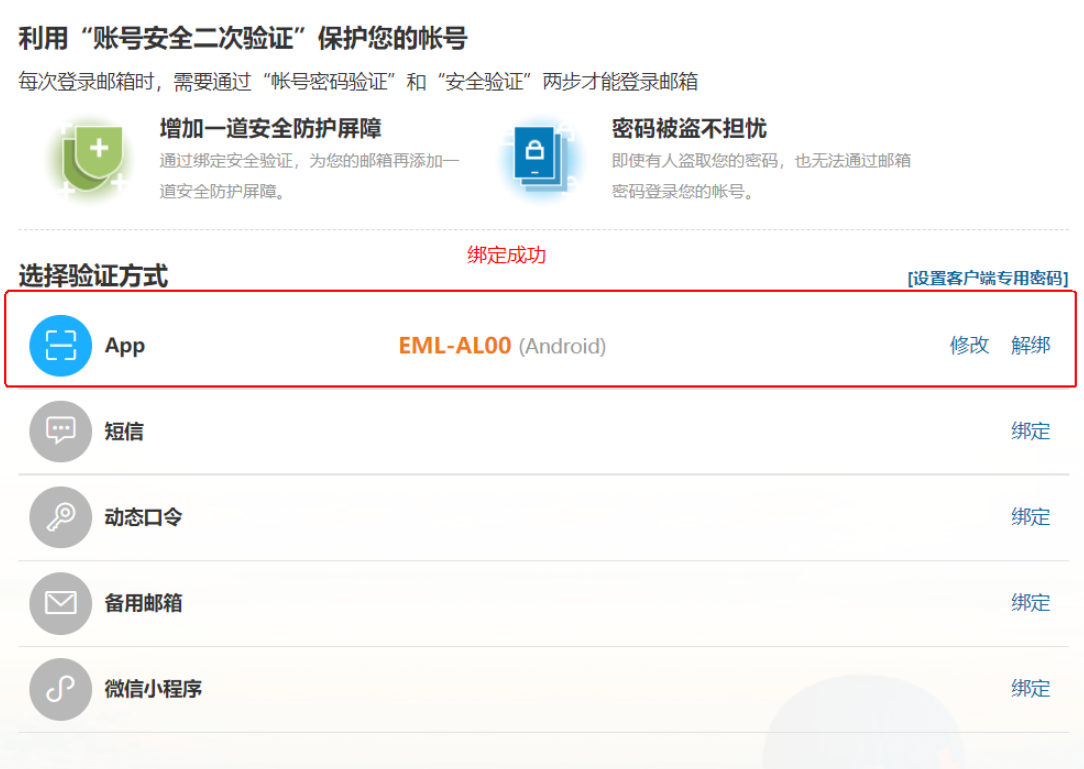

图 3-2-8

## <span id="page-30-0"></span>**(二)备用邮箱解绑&换绑流程**

### <span id="page-30-1"></span>**1、备用邮箱二次验证解绑流程**

(1) 二次验证选择 "备用邮箱解绑", 如 "图 3-3-1"

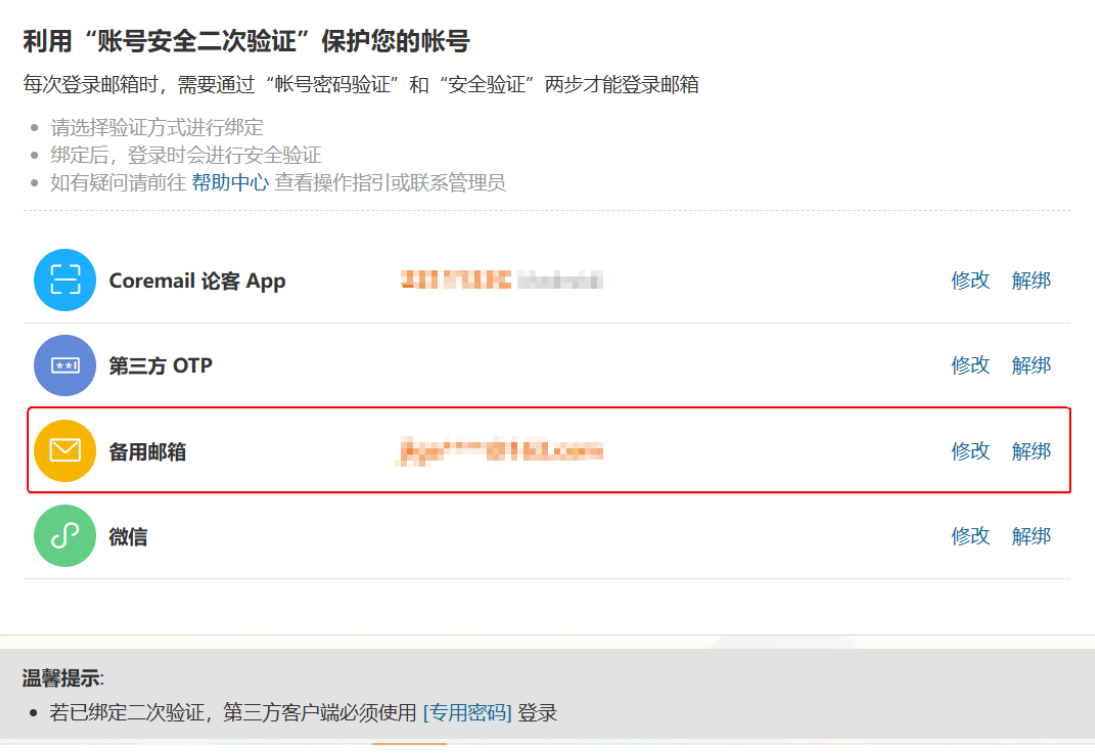

图 3-3-1

(2)正确输入备用邮箱验证码,如"图 3-3-2"

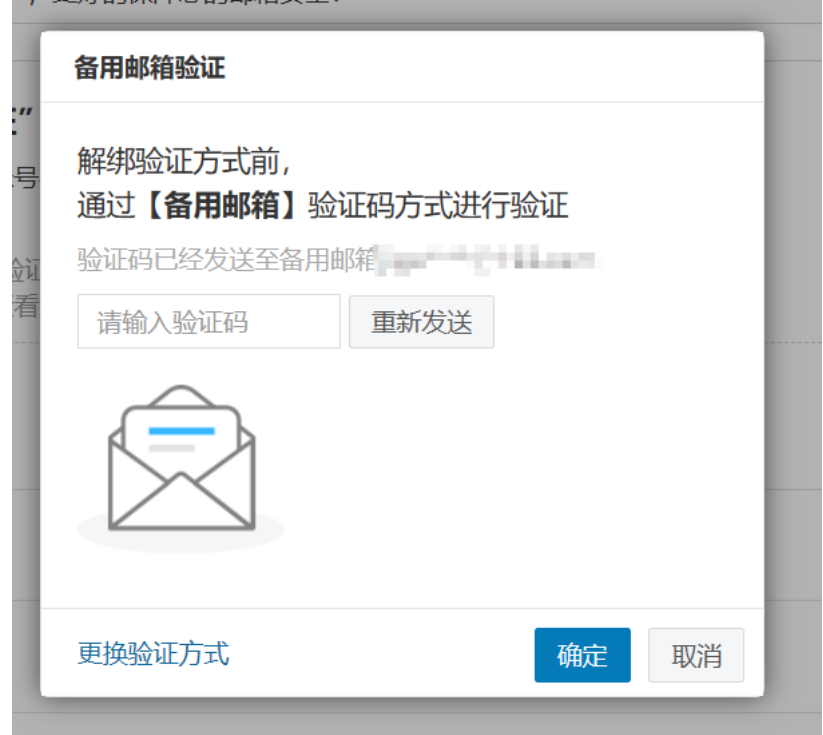

图 3-3-2

### <span id="page-32-0"></span>**2、备用邮箱二次验证换绑流程**

(1)二次验证选择"备用邮箱修改",如"图 3-4-1"

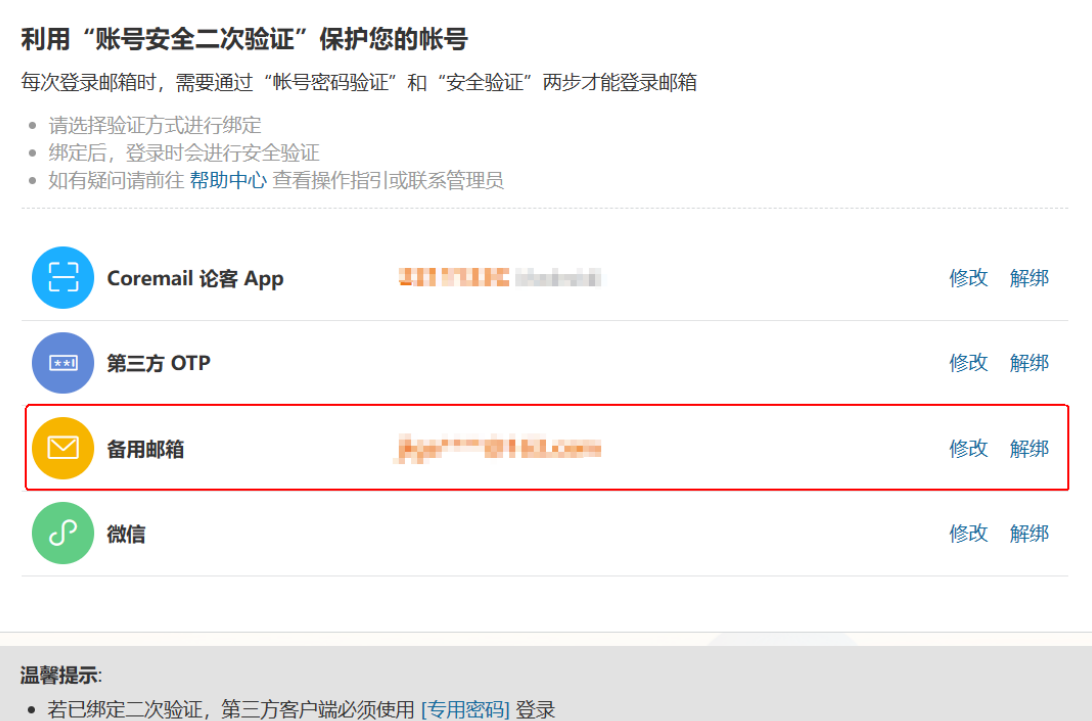

图 3-4-1

(2)正确输入备用邮箱验证码,如"图 3-4-2"

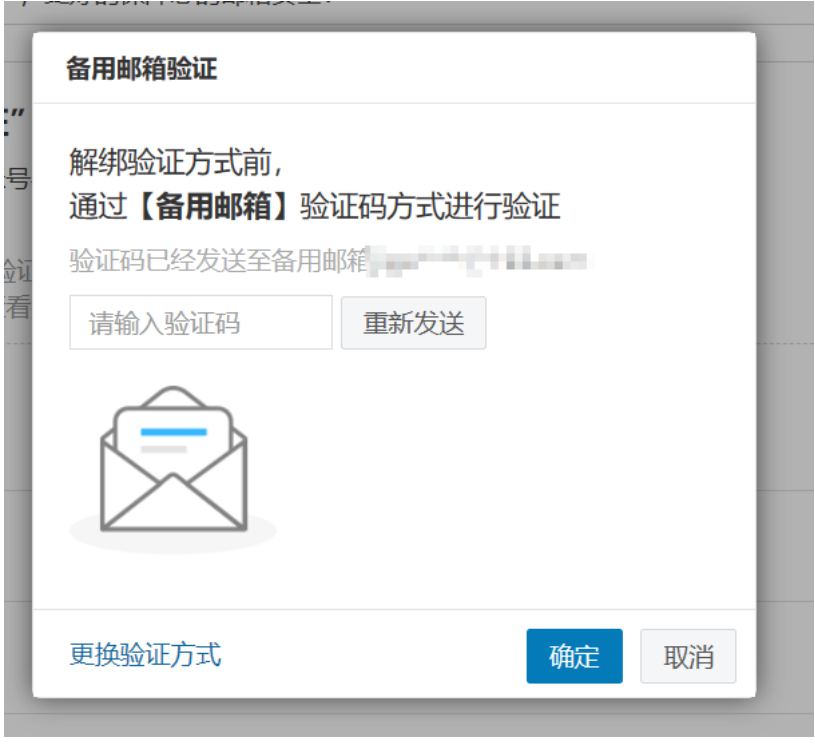

图 3-4-2

### (3)进入绑定流程

①填入备用"邮箱地址"请求验证码,并填入正确的验证码,如图: "图 3-4-3"

#### 二次验证设置

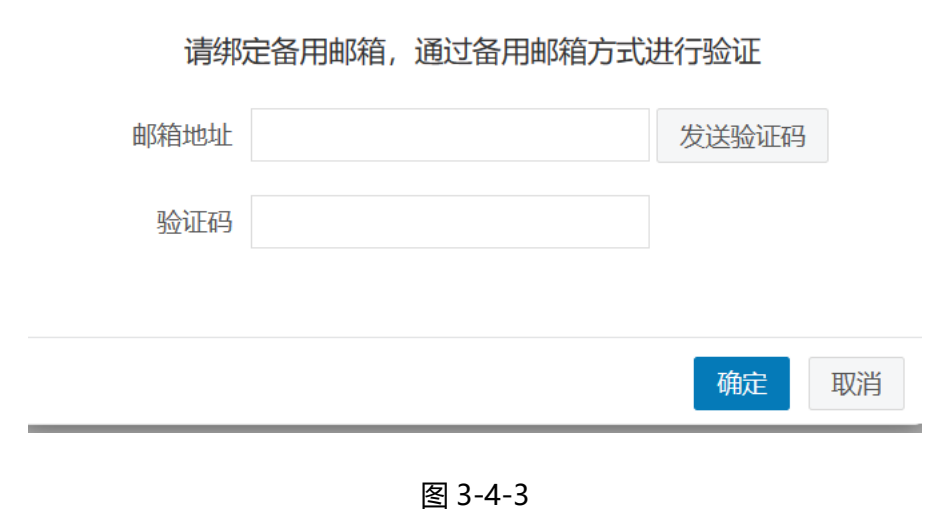

②完成换绑

### <span id="page-34-0"></span>**(三)微信小程序解绑&换绑流程**

### <span id="page-34-1"></span>**1、微信小程序二次验证解绑流程**

(1)二次验证选择"微信小程序解绑",如"图 3-5-1"

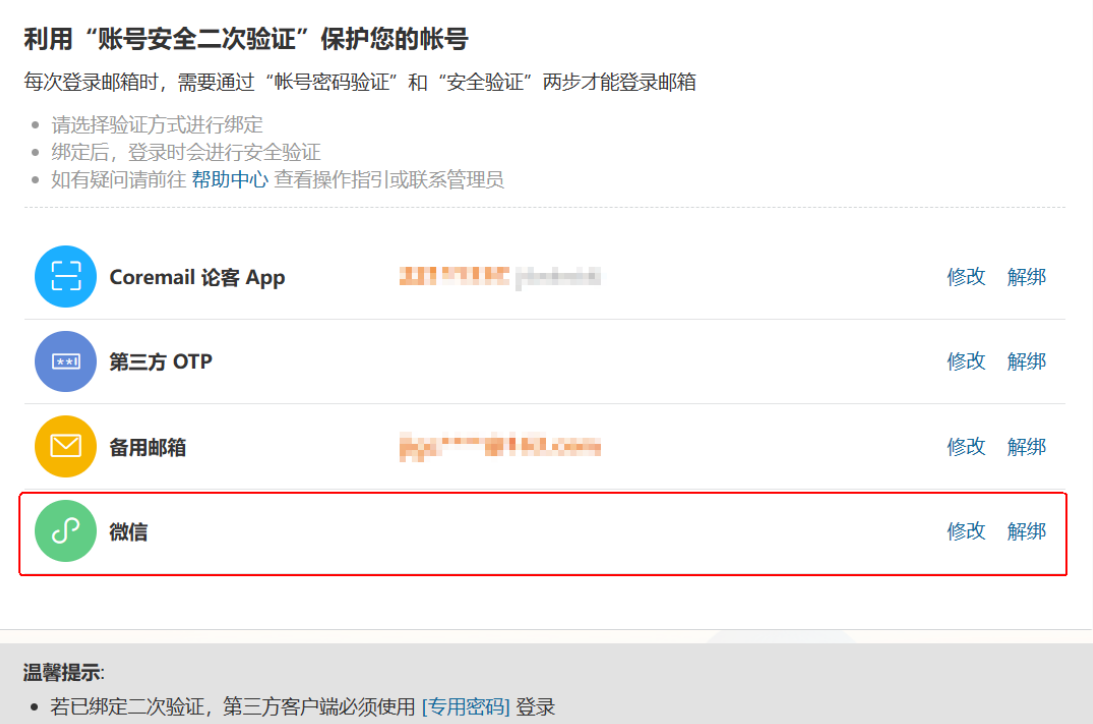

图 3-5-1

(2)选择验证方式

解绑方式可选择"扫码授权"和"验证码",如"图 3-5-2"

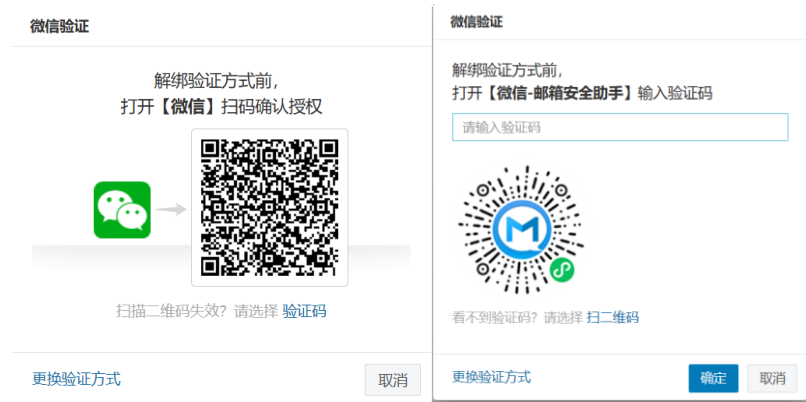

图 3-5-2

(3)微信扫码授权

①打开微信"扫一扫", 针对"图 3-5-2 (左)"的二维码进行扫码

②微信小程序,进行授权"确认",如图"图 3-5-3"

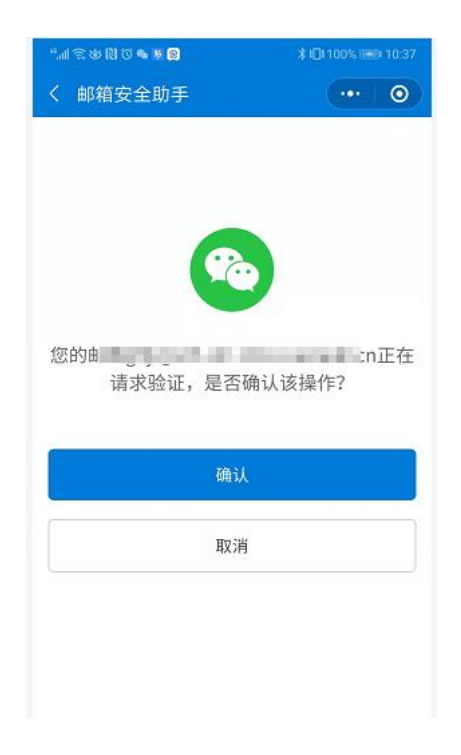

图 3-5-3

(4) 小程序验证码

①打开微信"搜索", 查找"邮箱安全助手"(认准"广东盈世计算机科技有限公司"),

如图"图 3-5-4(左)"

②查找对应邮箱验证码,如图"图 3-5-4(右)"

③验证码填入"图 3-5-5",完成二次验证

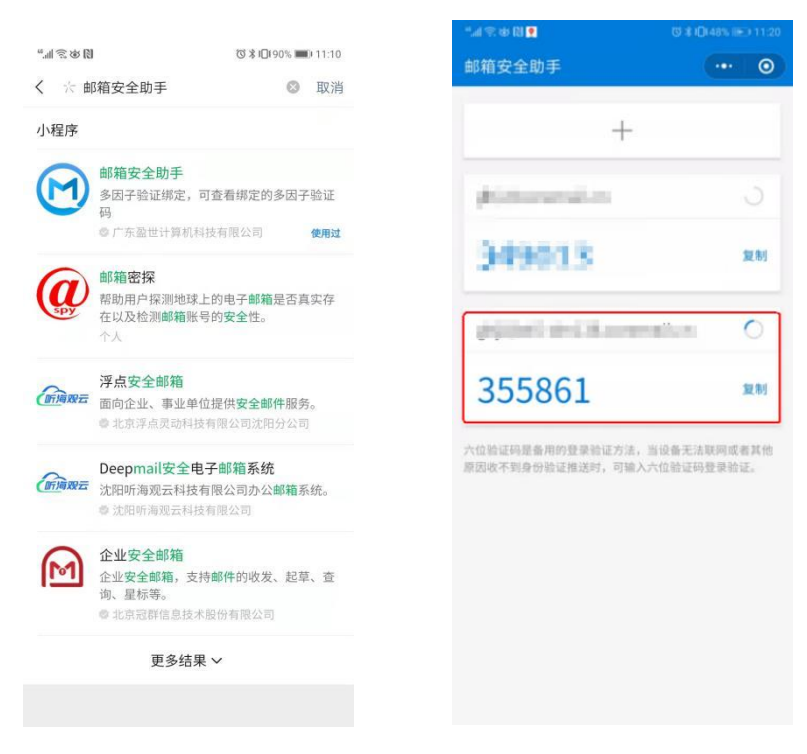

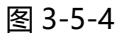

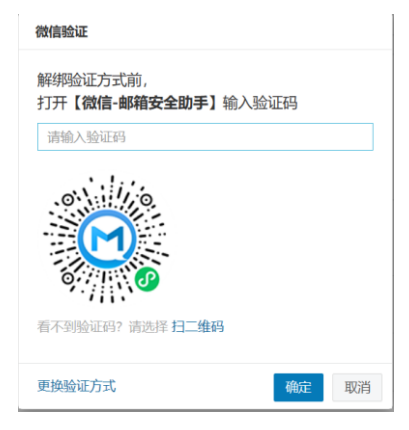

图 3-4-5

### <span id="page-36-0"></span>**2、微信小程序二次验证换绑流程**

(1)二次验证选择"微信小程序修改",如"图 3-6-1"

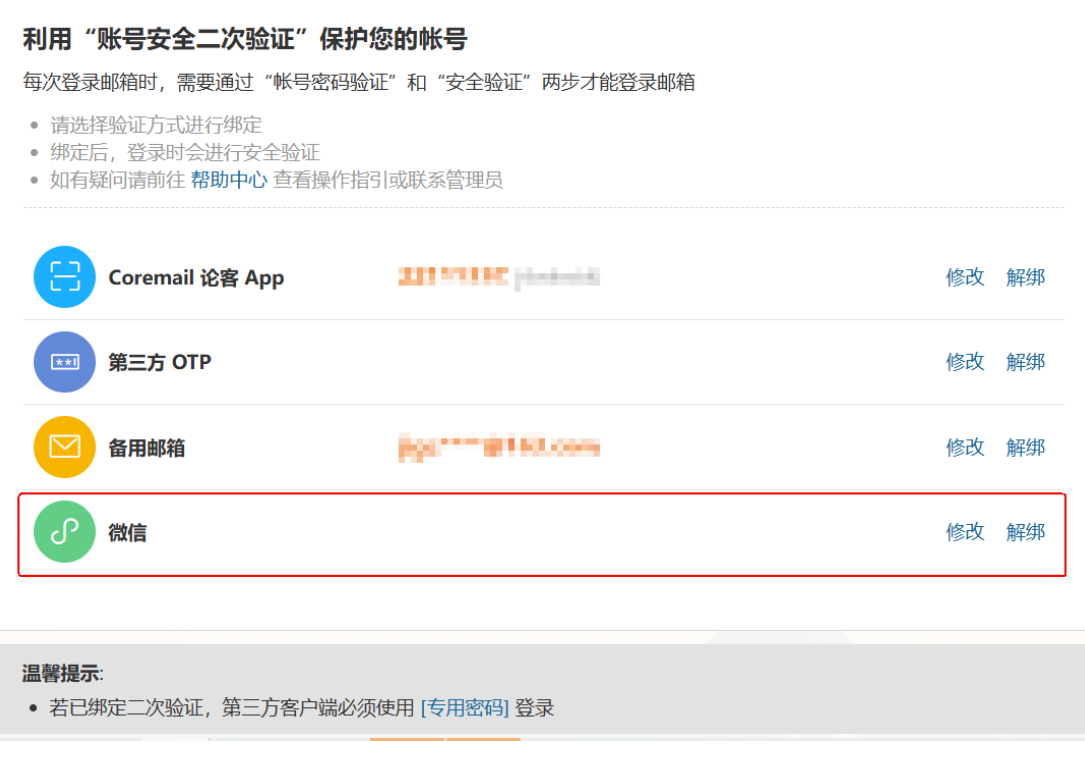

图 3-6-1

(2)选择验证方式

换绑方式可选择"扫码授权"和"验证码", 如"图 3-6-2"

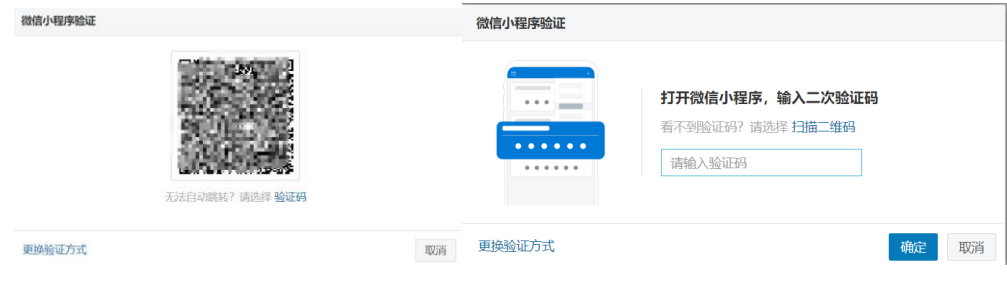

图 3-6-2

(3)微信扫码授权

①打开微信"扫一扫",针对"图 3-6-2(左)"的二维码进行扫码

②微信小程序,进行授权"确认",如图"图 3-6-3"

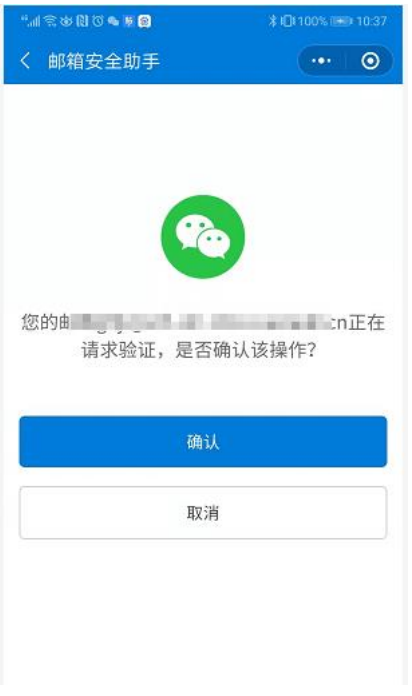

图 3-6-3

(4) 小程序验证码

①打开微信"搜索",查找"邮箱安全助手"(认准"广东盈世计算机科技有限公司"),

如图"图 3-6-4(左)"

②查找对应邮箱验证码,如图"图 3-6-4(右)"

③验证码填入"图 3-6-5",完成二次验证

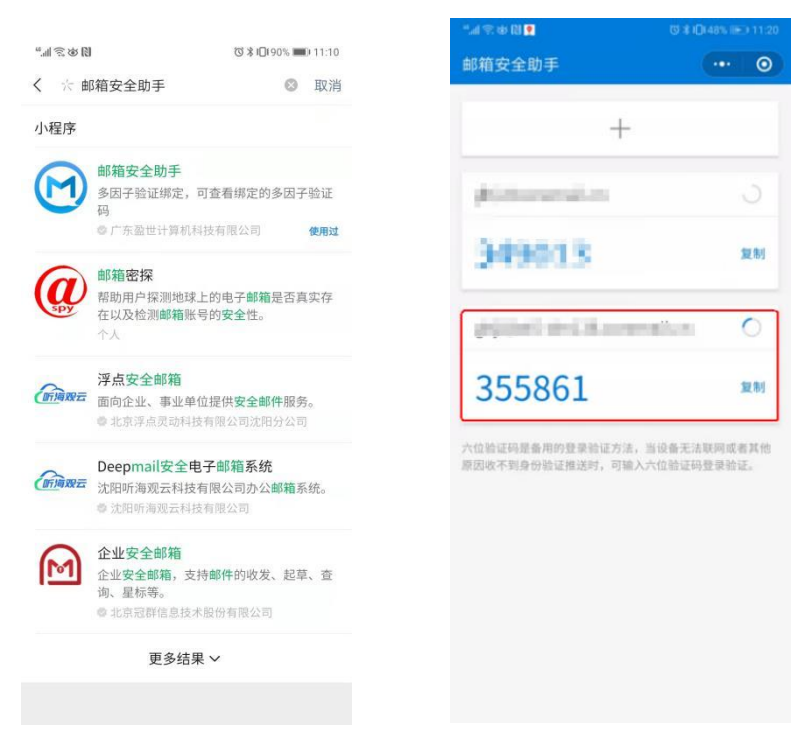

图 3-6-4

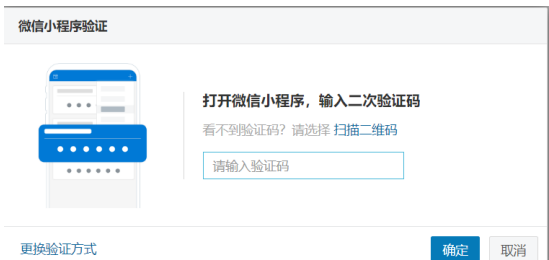

图 3-6-5

(5)进入绑定流程

①打开微信"扫一扫",进行二次验证绑定,如图"图 3-6-6" "图 3-6-7"

### 请打开【微信】扫码绑定

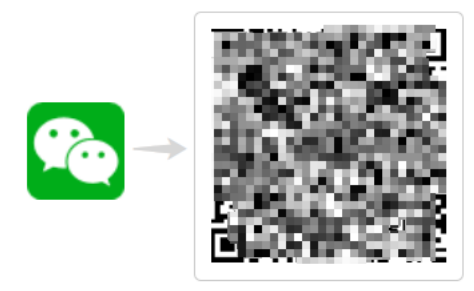

取消

图 3-6-6

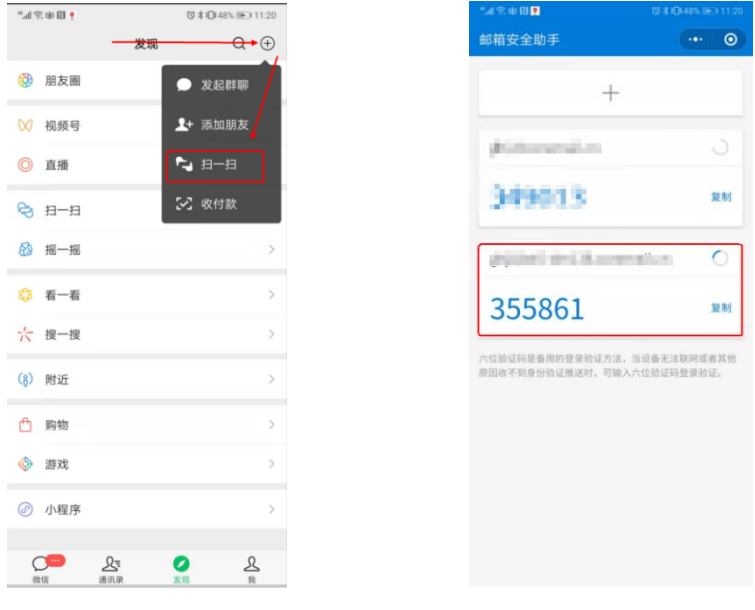

图 3-6-7

②完成换绑

## <span id="page-40-0"></span>**(四)第三方 OTP 解绑&换绑流程**

# <span id="page-40-1"></span>**1、第三方 OTP 二次验证解绑流程**

(1) 二次验证选择 "第三方 OTP 解绑", 如 "图 3-7-1"

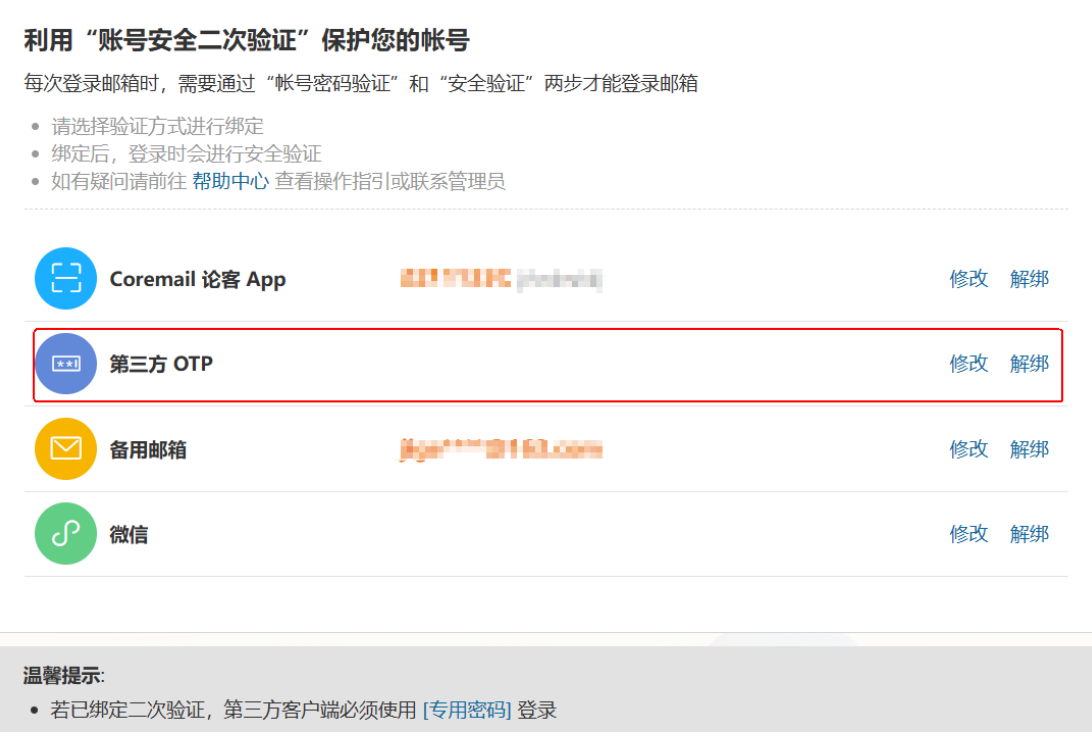

图 3-7-1

(2) 正确输入 OTP 验证码, 如 "图 3-7-2"

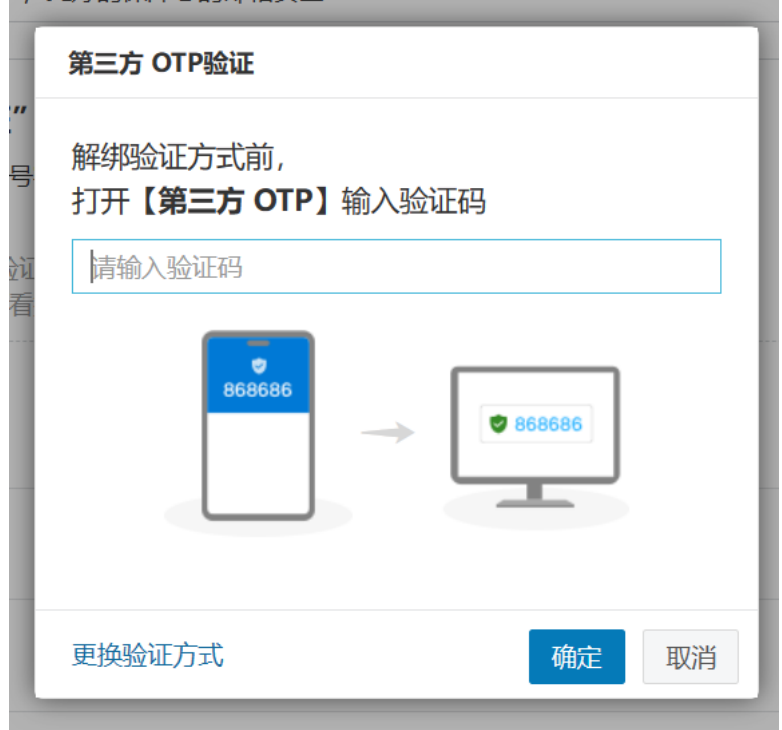

图 3-7-2

### <span id="page-42-0"></span>**2、第三方 OTP 二次验证换绑流程**

(1) 二次验证选择 "第三方 OTP 修改", 如 "图 3-8-1"

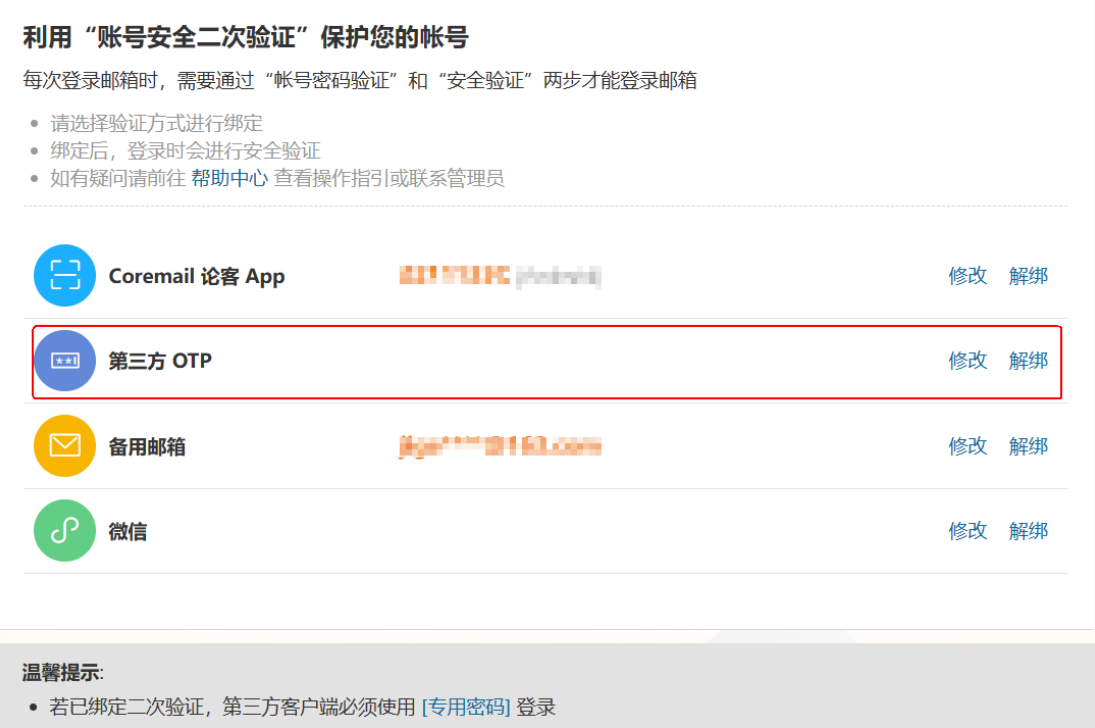

图 3-8-1

(2) 正确输入第三方 OTP 验证码, 如 "图 3-8-2"

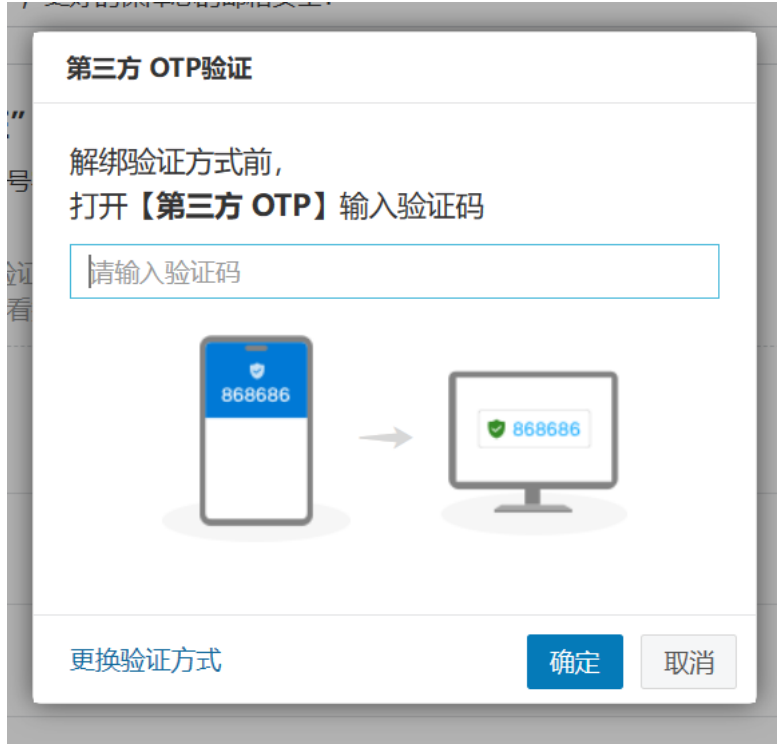

图 3-8-2

(3)进入绑定流程

①使用第三方 OTP 扫码绑定可参考: <u>绑定流程,</u> 并填入正确的验证码, 如图: "图 3-8-3"

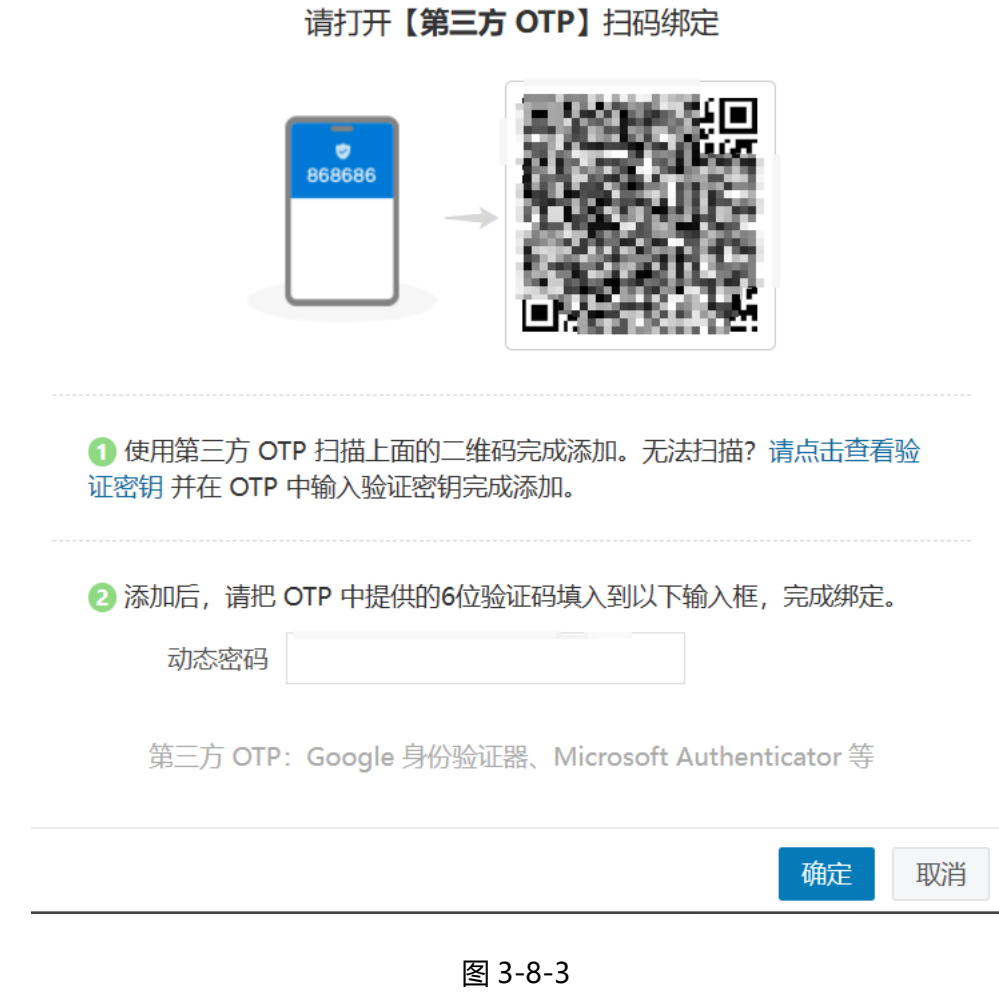

②完成换绑

# <span id="page-45-0"></span>**四、设置客户端专用密码**

### <span id="page-45-1"></span>**(一)设置客户端专用密码**

### <span id="page-45-2"></span>**1、方案一:**

**(1)设置路径:**二次验证设置➡设置客户端专用密码,如,"图 4-1-1"

设置客户端专用密码,

(不设置客户端专用密码,将会影响客户端的正常使用)

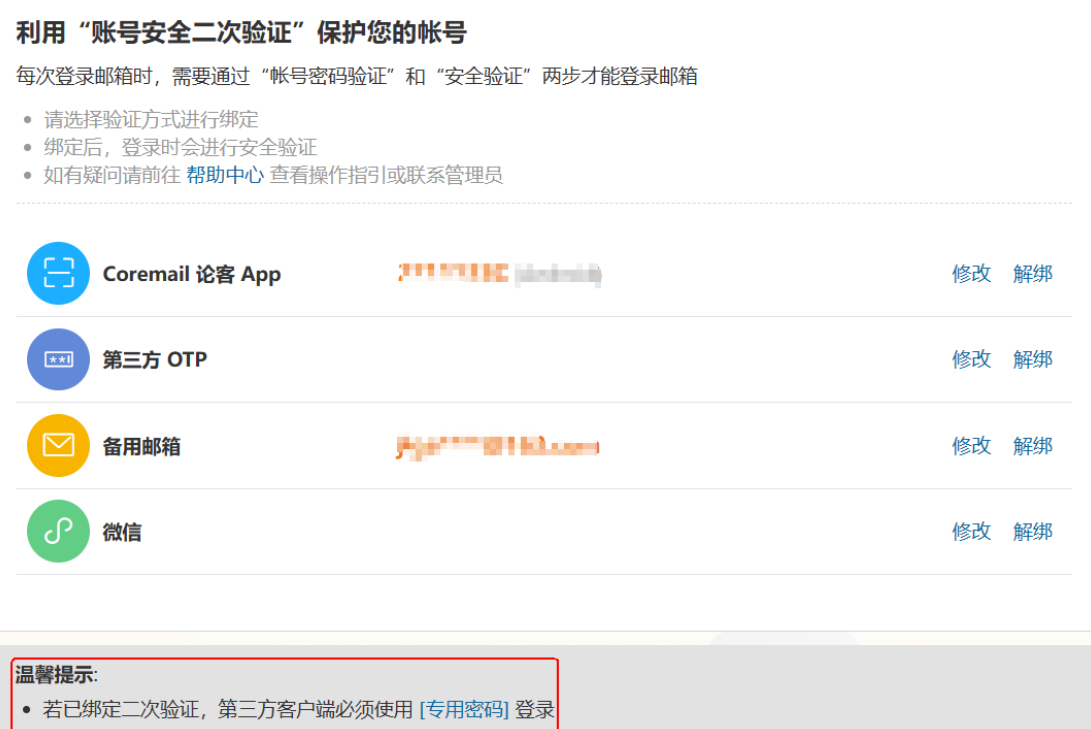

图 4-1-1

(2)选择"生成专用密码",设置密码名称,选择生成,如,"图 4-1-2"

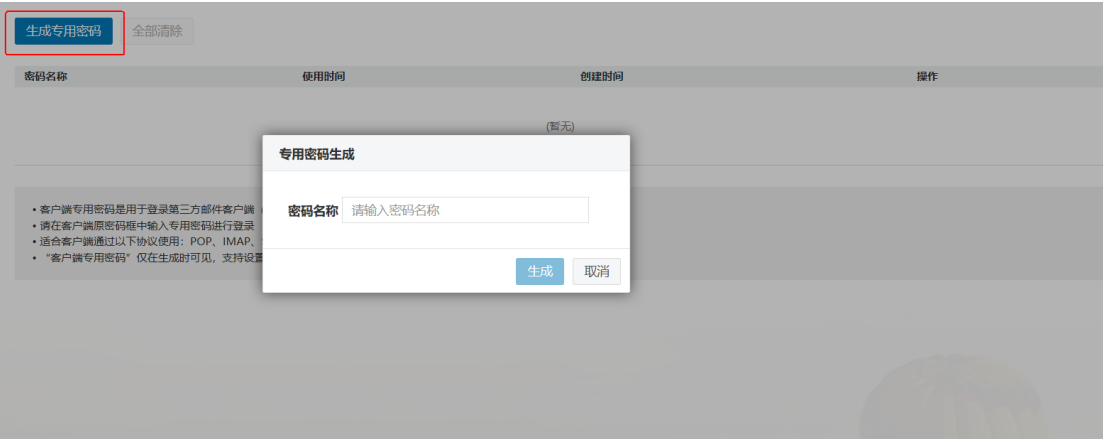

图 4-1-2

(3) 设置完成,系统自动一个 16 位随机字符串的客户端专用密码, 如, "图 4-1-3"

### ①请选择安全的方式保存

②或在需要使用客户端时,临时生成临时使用

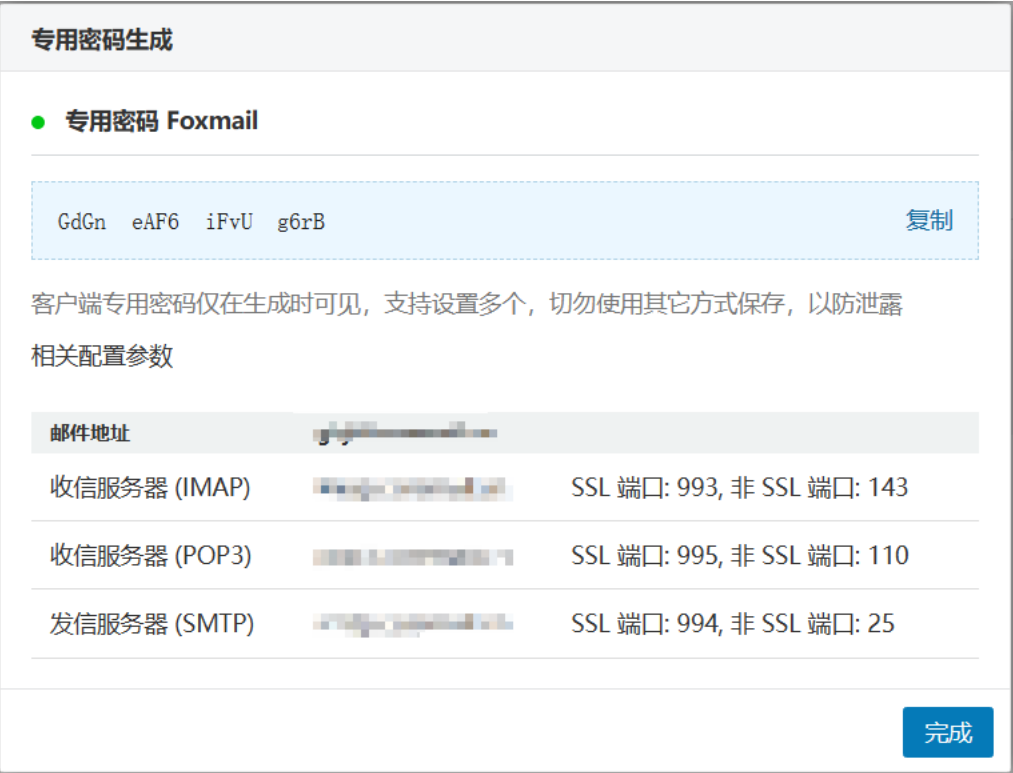

图 4-1-3

## <span id="page-47-0"></span>**2、方案二:**

**(1)设置路径:**个人设置-安全设置-客户端安全登录,如,"图 4-2-1"

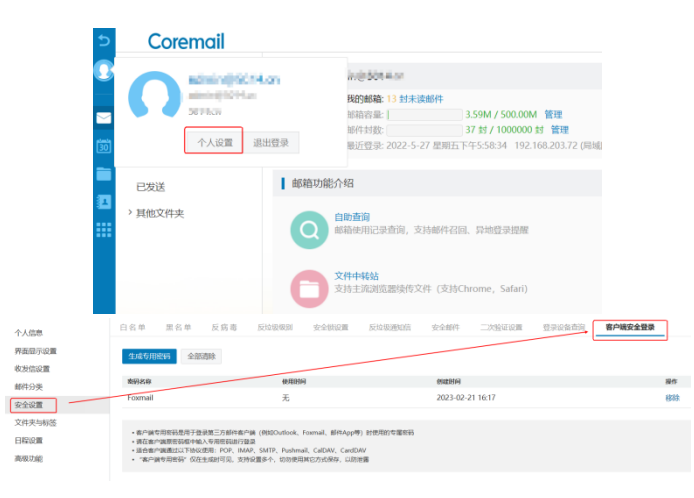

图 4-2-1

(2)选择"+",设置密码名称,选择生成,如,"图 4-2-2"

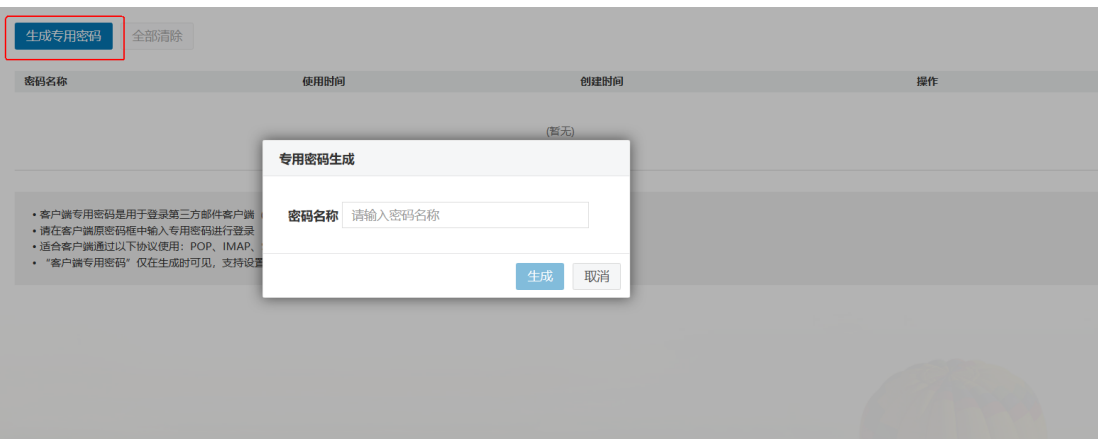

图 4-2-2

(3) 设置完成,系统自动一个 16 位随机字符串的客户端专用密码, 如, "图 4-2-3"

#### ①请选择安全的方式保存

②或在需要使用客户端时,临时生成临时使用

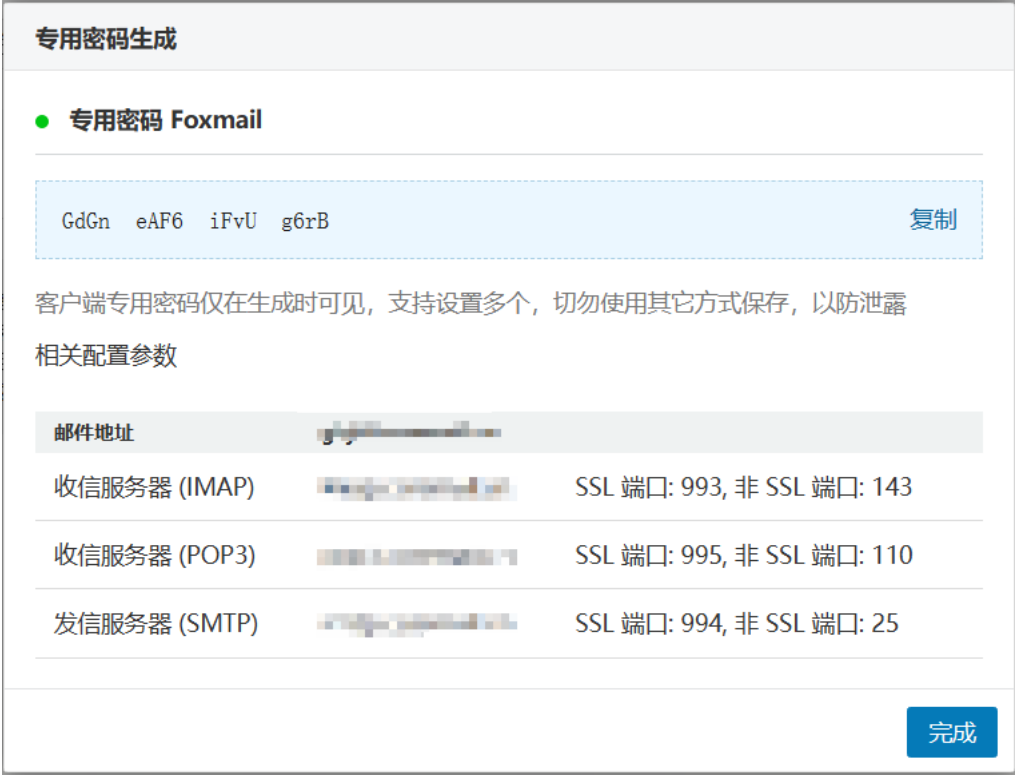

图 4-2-3